### aludu CISCO.

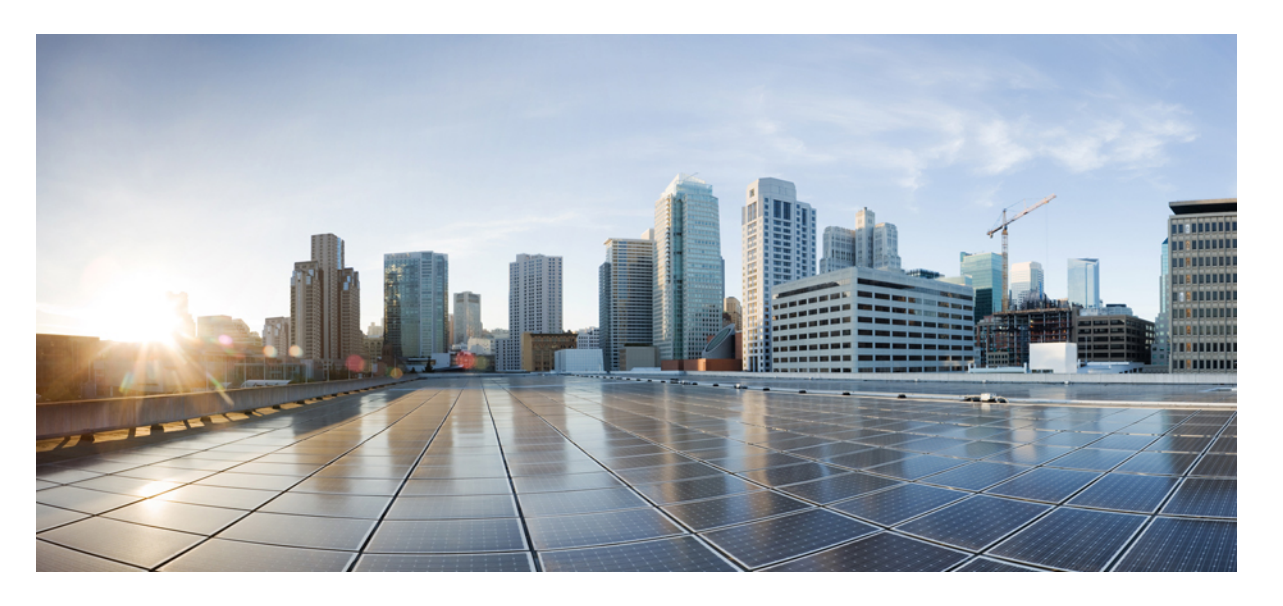

### **MicrosoftAzure**での**Cisco Catalyst 8000V**エッジソフトウェアの 展開

初版:2020 年 9 月 25 日 最終更新:2023 年 8 月 22 日

### シスコシステムズ合同会社

〒107-6227 東京都港区赤坂9-7-1 ミッドタウン・タワー http://www.cisco.com/jp お問い合わせ先:シスコ コンタクトセンター 0120-092-255 (フリーコール、携帯・PHS含む) 電話受付時間:平日 10:00~12:00、13:00~17:00 http://www.cisco.com/jp/go/contactcenter/

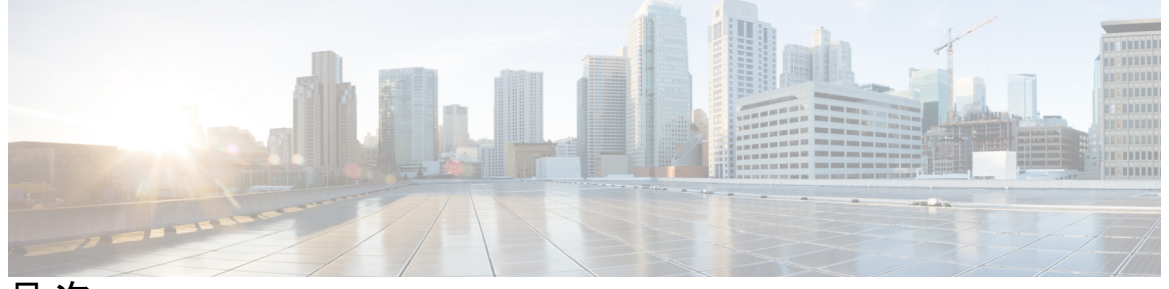

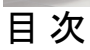

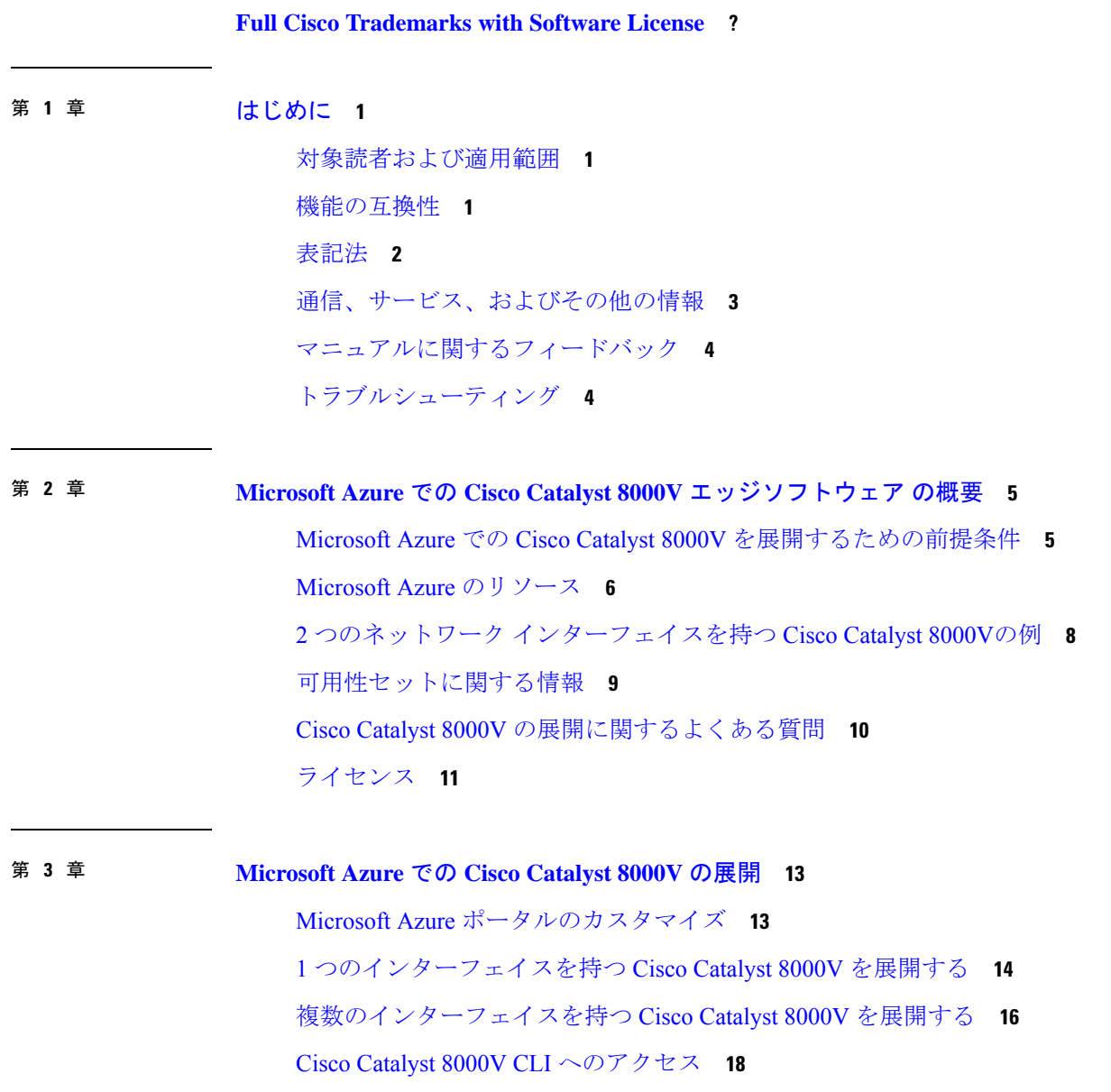

- 第 **4** 章 **Microsoft Azure** の **Cisco Catalyst 8000V** の設定 **21** ルートテーブルの更新 **21** セキュリティグループの更新 **22** IPsec VPN の設定 **22** ベストプラクティスと注意事項 **23** SSH 接続の問題 **23**
- 

#### 第 **5** 章 ユーザー定義ルートの使用上のガイドライン **27**

- 同じ仮想ネットワーク内のユーザー定義ルート **27** 仮想ネットワークまたはオンプレミスネットワーク間のルーティング **28** 高可用性のためのユーザー定義ルート **28**
- 第 **6** 章 高速ネットワークの設定 **29** 高速ネットワークの有効化 **31** 高速ネットワークの無効化 **32** 高速ネットワークの確認 **33**

第 **7** 章 **Azure** トランジット **VNET DMVPN** ソリューションの展開 **37**

トランジット VNet ソリューションを展開するための前提条件 **37** トランジット VNet ソリューションの展開に関する制約事項 **37** Azure トランジット VNET DMVPN を展開する方法 **38** トランジット VNet ハブの作成 **38** Azure DMVPN スポーク VNET の作成 **39** 設定の確認 **41** トランジット VNET ハブでの確認 **41** スポークとハブ間の接続の確認 **43** スポーク間の接続の確認 **45** トラブルシューティング **47**

第 **8** 章 **LISP** レイヤ **2** 拡張の設定 **49**

目次

LISP レイヤ 2 拡張の設定の前提条件 **50**

LISP レイヤ 2 拡張の設定の制約事項 **50**

LISP レイヤ 2 拡張の設定方法 **51**

複数のインターフェイスを持つ Cisco Catalyst 8000V を展開する **51**

Azure の Cisco Catalyst 8000V とエンタープライズシステムの Cisco Catalyst 8000V 間のト ンネルの設定 **53**

Azure で実行されている Cisco Catalyst 8000V インスタンスでの LISP xTR の設定 **54**

Azure での Cisco Catalyst 8000V とエンタープライズシステムでの Cisco Catalyst 8000V 間に おける LISP レイヤ 2 トラフィックの確認 **56**

【注意】シスコ製品をご使用になる前に、安全上の注意( **www.cisco.com/jp/go/safety\_warning/** )をご確認ください。本書は、米国シスコ発行ド キュメントの参考和訳です。リンク情報につきましては、日本語版掲載時点で、英語版にアップデートがあり、リンク先のページが移動**/**変更され ている場合がありますことをご了承ください。あくまでも参考和訳となりますので、正式な内容については米国サイトのドキュメントを参照くだ さい。また、契約等の記述については、弊社販売パートナー、または、弊社担当者にご確認ください。

THE SPECIFICATIONS AND INFORMATION REGARDING THE PRODUCTS IN THIS MANUAL ARE SUBJECT TO CHANGE WITHOUT NOTICE. ALL STATEMENTS, INFORMATION, AND RECOMMENDATIONS IN THIS MANUAL ARE BELIEVED TO BE ACCURATE BUT ARE PRESENTED WITHOUT WARRANTY OF ANY KIND, EXPRESS OR IMPLIED. USERS MUST TAKE FULL RESPONSIBILITY FOR THEIR APPLICATION OF ANY PRODUCTS.

THE SOFTWARE LICENSE AND LIMITED WARRANTY FOR THE ACCOMPANYING PRODUCT ARE SET FORTH IN THE INFORMATION PACKET THAT SHIPPED WITH THE PRODUCT AND ARE INCORPORATED HEREIN BY THIS REFERENCE. IF YOU ARE UNABLE TO LOCATE THE SOFTWARE LICENSE OR LIMITED WARRANTY, CONTACT YOUR CISCO REPRESENTATIVE FOR A COPY.

The Cisco implementation of TCP header compression is an adaptation of a program developed by the University of California, Berkeley (UCB) as part of UCB's public domain version of the UNIX operating system. All rights reserved. Copyright © 1981, Regents of the University of California.

NOTWITHSTANDING ANY OTHER WARRANTY HEREIN, ALL DOCUMENT FILES AND SOFTWARE OF THESE SUPPLIERS ARE PROVIDED "AS IS" WITH ALL FAULTS. CISCO AND THE ABOVE-NAMED SUPPLIERS DISCLAIM ALL WARRANTIES, EXPRESSED OR IMPLIED, INCLUDING, WITHOUT LIMITATION, THOSE OF MERCHANTABILITY, FITNESS FOR A PARTICULAR PURPOSE AND NONINFRINGEMENT OR ARISING FROM A COURSE OF DEALING, USAGE, OR TRADE PRACTICE.

IN NO EVENT SHALL CISCO OR ITS SUPPLIERS BE LIABLE FOR ANY INDIRECT, SPECIAL, CONSEQUENTIAL, OR INCIDENTAL DAMAGES, INCLUDING, WITHOUT LIMITATION, LOST PROFITS OR LOSS OR DAMAGE TO DATA ARISING OUT OF THE USE OR INABILITY TO USE THIS MANUAL, EVEN IF CISCO OR ITS SUPPLIERS HAVE BEEN ADVISED OF THE POSSIBILITY OF SUCH DAMAGES.

Any Internet Protocol (IP) addresses and phone numbers used in this document are not intended to be actual addresses and phone numbers. Any examples, command display output, network topology diagrams, and other figures included in the document are shown for illustrative purposes only. Any use of actual IP addresses or phone numbers in illustrative content is unintentional and coincidental.

All printed copies and duplicate soft copies of this document are considered uncontrolled. See the current online version for the latest version.

Cisco has more than 200 offices worldwide. Addresses and phone numbers are listed on the Cisco website at www.cisco.com/go/offices.

Cisco and the Cisco logo are trademarks or registered trademarks of Cisco and/or its affiliates in the U.S. and other countries. To view a list of Cisco trademarks, go to this URL: [https://www.cisco.com/c/en/us/about/legal/trademarks.html.](https://www.cisco.com/c/en/us/about/legal/trademarks.html) Third-party trademarks mentioned are the property of their respective owners. The use of the word partner does not imply a partnership relationship between Cisco and any other company. (1721R)

© 2020–2023 Cisco Systems, Inc. All rights reserved.

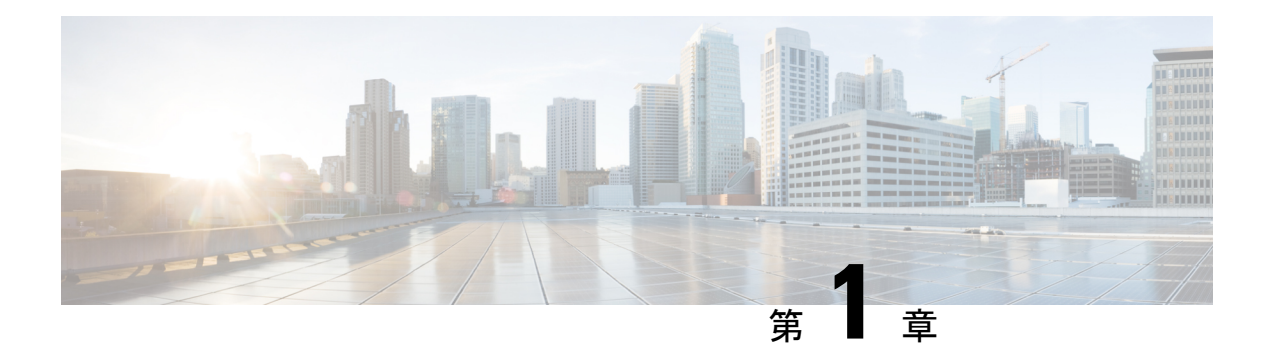

# はじめに

ここでは、このマニュアルの対象読者、構成、および表記法について説明します。また、他の マニュアルの入手方法についても説明します。

この前書きは、次の項で構成されています。

- 対象読者および適用範囲 (1 ページ)
- 機能の互換性 (1 ページ)
- 表記法 (2 ページ)
- 通信、サービス、およびその他の情報 (3 ページ)
- マニュアルに関するフィードバック (4 ページ)
- トラブルシューティング (4 ページ)

### 対象読者および適用範囲

このドキュメントは、Cisco Enterprise ルータの設定担当者を対象としています。このドキュメ ントの対象者は、主に次のとおりです。

- ネットワーキングに関する技術的な背景知識と経験を持つお客様。
- ルータベースのインターネットワーキングに関する基本的な知識に精通しているが、Cisco IOS ソフトウェアについては経験の浅いシステム管理者。
- インターネットワーキング装置のインストールと設定を担当しているシステム管理者、お よび Cisco IOS ソフトウェアに精通しているシステム管理者。

### 機能の互換性

コンフィギュレーション ガイドで説明されているデバイスで使用可能な機能などの Cisco IOS XE ソフトウェアの詳細については、それぞれのルータのドキュメントセットを参照してくだ さい。

特定の機能のサポートを確認するには、Cisco Feature Navigator ツールを使用します。これは、 特定のソフトウェアリリース、フィーチャセット、またはプラットフォームをサポートする Cisco IOS XE のソフトウェアイメージを判別できるツールです。

## 表記法

このマニュアルでは、次の表記法を使用しています。

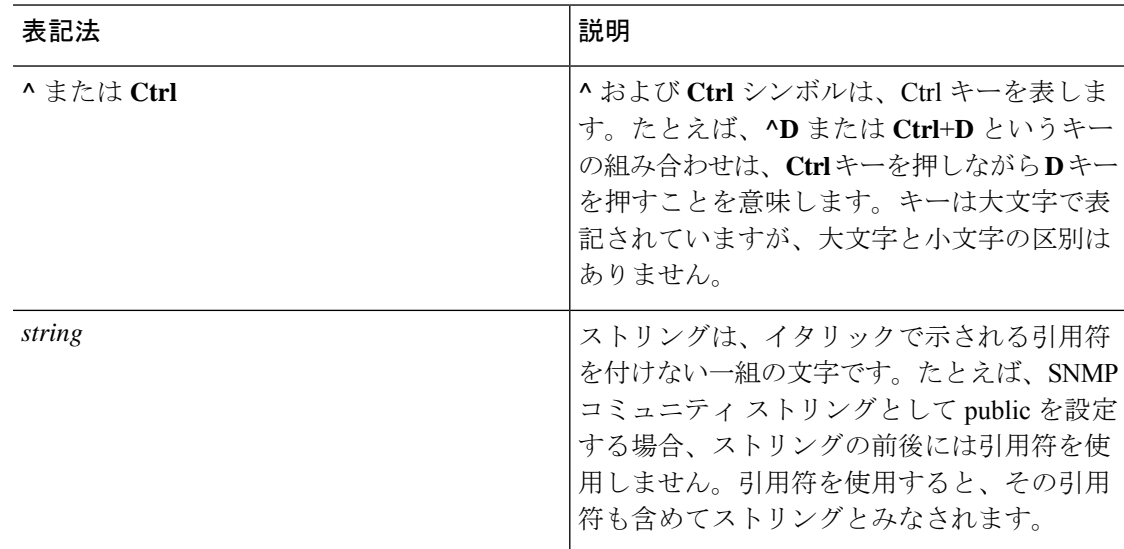

コマンドシンタックスの説明には、次の表記法を使用しています。

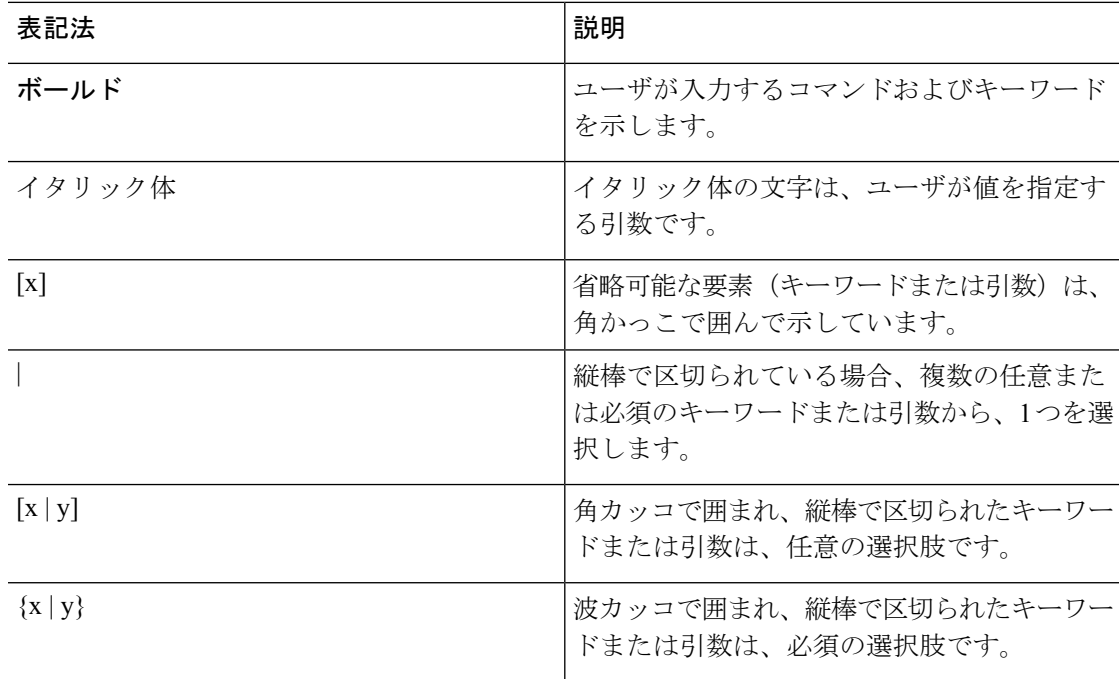

省略可能または必須の要素内に、さらに省略可能または必須の選択肢を含める場合は、角カッ コや波カッコを入れ子にして示しています。たとえば、次の表を参照してください。

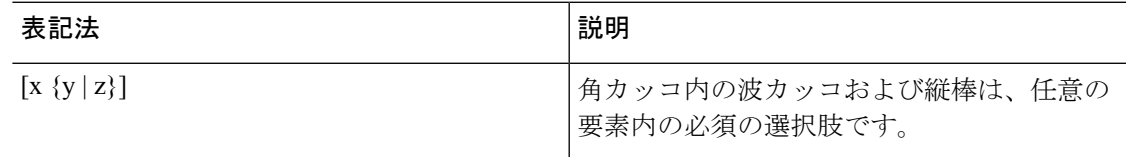

例では、次の表記法を使用しています。

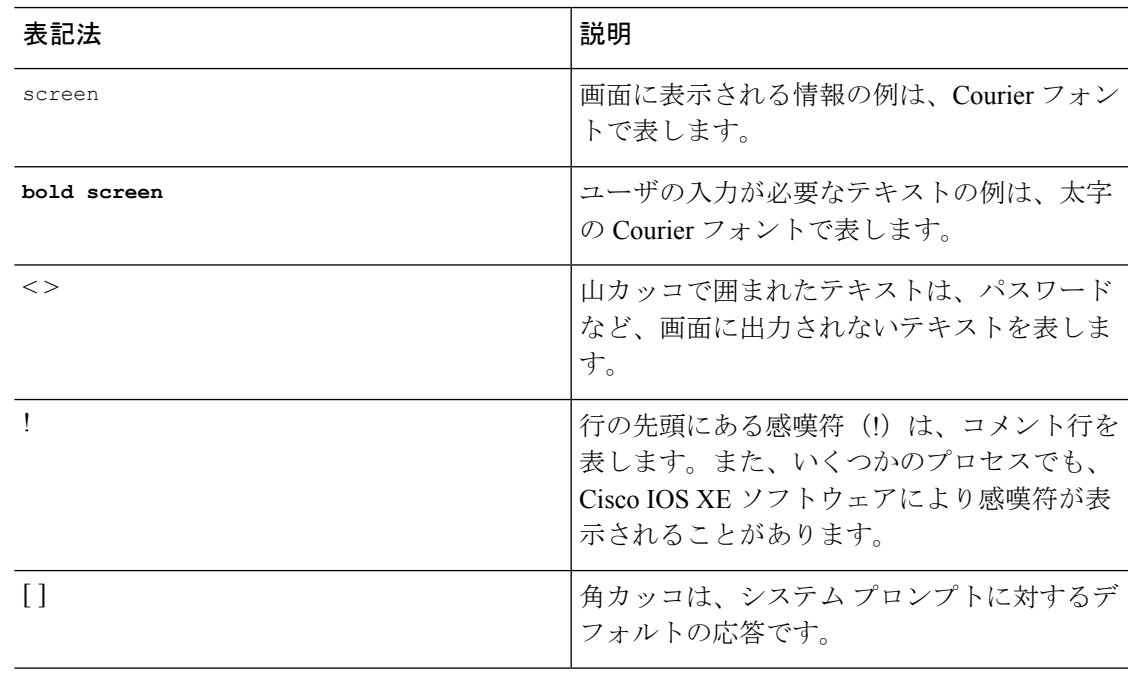

「要注意」の意味です。機器の損傷またはデータ損失を予防するための注意事項が記述されて います。 注意

 $\bigwedge$ 

(注) 「注釈」です。役立つ情報や、このマニュアル以外の参照資料などを紹介しています。

# 通信、サービス、およびその他の情報

- シスコからタイムリーな関連情報を受け取るには、Cisco Profile [Manager](https://www.cisco.com/offer/subscribe) でサインアップ してください。
- 重要な技術によりビジネスに必要な影響を与えるには、Cisco Services [英語]にアクセスし てください。
- •サービスリクエストを送信するには、Cisco [Support](https://www.cisco.com/c/en/us/support/index.html) [英語] にアクセスしてください。
- 安全で検証済みのエンタープライズクラスのアプリケーション、製品、ソリューション、 およびサービスを探して参照するには、Cisco [Marketplace](https://developer.cisco.com/site/marketplace/) にアクセスしてください。
- 一般的なネットワーク、トレーニング、認定関連の出版物を入手するには、[CiscoPress](http://www.ciscopress.com)[英 語] にアクセスしてください。
- 特定の製品または製品ファミリの保証情報を探すには、Cisco [Warranty](http://www.cisco-warrantyfinder.com) Finder にアクセス してください。

### シスコバグ検索ツール

Cisco [バグ検索ツール](https://www.cisco.com/c/en/us/support/web/tools/bst/bsthelp/index.html) (BST)は、シスコ製品とソフトウェアの障害と脆弱性の包括的なリス トを管理する Cisco バグ追跡システムへのゲートウェイとして機能する、Web ベースのツール です。BST は、製品とソフトウェアに関する詳細な障害情報を提供します。

### マニュアルに関するフィードバック

シスコのテクニカルドキュメントに関するフィードバックを提供するには、それぞれのオンラ インドキュメントの右側のペインにあるフィードバックフォームを使用してください。

## トラブルシューティング

トラブルシューティングの最新の詳細情報については、

[https://www.cisco.com/c/ja\\_jp/support/index.html](https://www.cisco.com/en/US/support/index.html) にある Cisco TAC Web サイトを参照してくださ い。

製品カテゴリに移動し、リストから製品を選択するか、製品の名前を入力します。発生してい る問題に関する情報を見つけるには、トラブルシュートおよびアラートを参照してください。

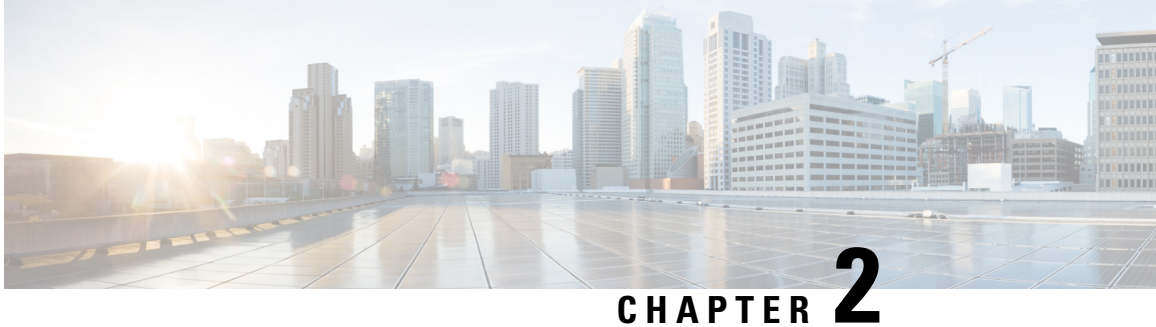

# **Microsoft Azure** での **Cisco Catalyst 8000V** エッジソフトウェア の概要

Cisco Catalyst 8000V エッジソフトウェア はフル機能の Cisco IOS XE ルータであり、IT 部門が Microsoft Azure クラウドでエンタープライズクラスのネットワーキングサービスを展開するこ とを可能にします。ほとんどの Cisco IOS XE の機能は、仮想 Cisco Catalyst 8000V でも使用で きます。

仮想ネットワークなどの新規または既存のインフラストラクチャに Cisco Catalyst 8000V ソフ トウェアを展開することを選択できます。

次の VPN 機能が Cisco Catalyst 8000V でサポートされています。IPsec、DMVPN、FlexVPN、 Easy VPN、および SSLVPN。EIGRP、OSPF、BGP などのダイナミック ルーティング プロトコ ルを使用して、Azure 内に多層アーキテクチャを構築し、企業の拠点や他のクラウドと相互接 続できます。

アプリケーション認識型のゾーン ベース ファイアウォールを使用して、ハイブリッド クラウ ド ネットワーク トラフィックを保護、検査、および監査できます。また、IPSLA および アプ リケーションの可視性と制御(AVC)を使用して、パフォーマンスの問題を確認し、アプリ ケーションフローを調べ、詳細なフローデータをエクスポートしてリアルタイム分析とネット ワーク調査を行います。

- Microsoft Azure での Cisco Catalyst 8000V を展開するための前提条件 (5 ページ)
- Microsoft Azure のリソース (6 ページ)
- 2 つのネットワーク インターフェイスを持つ Cisco Catalyst 8000Vの例, on page 8
- 可用性セットに関する情報 (9 ページ)
- Cisco Catalyst 8000V の展開に関するよくある質問 (10 ページ)
- ライセンス (11 ページ)

## **MicrosoftAzure**での**Cisco Catalyst 8000V**を展開するための 前提条件

Cisco Catalyst 8000V を展開するための主な 3 つの前提条件は次のとおりです。

- Microsoft Azure のユーザーアカウントやサブスクリプションが必要です。Microsoft Azure のアカウント作成の詳細については、「Get [started](https://azure.microsoft.com/en-us/get-started/) with Azure」を参照してください。
- Cisco Catalyst 8000V の展開前または展開中に、いくつかのリソースを展開する必要があり ます。必要なリソースの説明については、Microsoft Azure のリソース を参照してくださ い。
- BYOL ソフトウェアライセンスを取得するか、Cisco Catalyst 8000V インスタンスのペイア ズユーゴーのライセンスモデルを選択する必要があります。詳細については、本ガイドの 「ライセンス」セクションを参照してください。

### **Microsoft Azure** のリソース

Microsoft Azure で Cisco Catalyst 8000V を展開するには、次のリソースが必要です。必要なリ ソースが Azure ネットワークに存在しない場合は、Cisco Catalyst 8000V の展開時に作成する必 要があります。

• [Resource group]はリソースのコンテナです。リソースには、仮想マシン、インターフェイ ス、仮想ネットワーク、ルーティングテーブル、パブリック IP アドレス、セキュリティ グループ、ストレージアカウントが含まれます。これらのリソースについては、以下で詳 しく説明します。

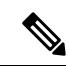

既存のリソースグループ内に1つのインターフェイスを持つCisco Catalyst 8000V を展開する必要があります。リソースグループに は、すでに他のリソースが含まれていることがあります。 (注)

2 番目のリソースグループ内のオブジェクトに依存するオブジェクトをリソースグループ に作成する場合、最初のリソースグループ内のオブジェクトを削除するまで、2 番目のリ ソースグループを削除することはできません。新しい展開用の新しいリソースグループを 作成します。リソースグループの詳細については、「[AzureResource](https://docs.microsoft.com/en-us/azure/azure-resource-manager/resource-group-overview) Manager overview」を 参照してください。

- [Virtual network]では、2、4、または8つのネットワークインターフェイスカード(NIC) を持つCiscoCatalyst 8000Vには、一連のサブネットが定義された仮想ネットワークが必要 です。1 つのインターフェイスを持つ Cisco Catalyst 8000V には、1 つのサブネットを持つ 新規または既存の仮想ネットワークが必要です。仮想ネットワークの詳細については、 「Azure Virtual [Network](https://docs.microsoft.com/en-us/azure/virtual-network/virtual-networks-overview)」を参照してください。
- [Route table] にはサブネットワークのユーザー定義ルート(UDR)が含まれます。
- [Security group] には仮想ネットワークのセキュリティルールが含まれます。
- [Public IP address] は Cisco Catalyst 8000V インスタンスのパブリック IP アドレスです。
- [Storage account] は Cisco Catalyst 8000V イメージ、VM ディスクファイル、および起動診 断に必要です。現在サポートされているタイプは、ストレージアカウントのタイプが

Standard LRS のみです。ストレージアカウントの作成の詳細については、「[About](https://docs.microsoft.com/en-us/azure/storage/common/storage-create-storage-account) Azure storage [accounts](https://docs.microsoft.com/en-us/azure/storage/common/storage-create-storage-account)」を参照してください。

- [Boot Diagnostics] は Cisco Catalyst 8000V の操作中に見つかった問題のデバッグに役立ちま す。
- [AvailabilitySet] には VM のグループが含まれます。VM は論理的に分離され、データセン ター内の複数のサーバー、ラック、およびスイッチで実行できます。可用性セットの詳細 については、このドキュメントの可用性セットに関する情報を参照してください。[Microsoft](https://docs.microsoft.com/en-us/azure/) Azure [のドキュメント](https://docs.microsoft.com/en-us/azure/)で可用性セットの検索も行ってください。
- [ManagedDisks]ではVMディスクのストレージアカウントを管理します。マネージドディ スクを作成するときは、ディスクの種類 (Premium または Standard) と必要なディスクの サイズを指定します。Azure の Storage Service Encryption(SSE)は、デフォルトですべて のマネージドディスクに対して使用されます。マネージドディスクの詳細については、 「Azure Managed Disks [Overview](https://docs.microsoft.com/en-us/azure/virtual-machines/windows/managed-disks-overview)」を参照してください。
- [Interfaces] では 2、4、または 8 つのネットワーク インターフェイスを持つ Cisco Catalyst 8000VVMにパブリックIPアドレスを任意のインターフェイスに割り当てることができま す。通常、パブリック IP アドレスは最初のインターフェイスに割り当てられます。すべ ての Cisco Catalyst 8000V VM インターフェイスはプライベートサブネットにあります。イ ンターフェイス設定の **ip address dhcp** コマンドを使用して各プライベート インターフェ イスの IP アドレスを割り当てるか、**ip address** コマンドを使用して静的 IP アドレスを割 り当てることができます。たとえば、ip address 1.1.1.1 255.255.255.0 などです。静的 IP アドレスを使用する場合は、その IP アドレスが Microsoft Azure によって割り当てられ たIPアドレスと同じであることを確認してください。AzureMarketplaceのVMネットワー ク設定を調べて、インターフェイスの IP アドレスを表示させます。

### **Microsoft Azure Marketplace** で **Cisco Catalyst 8000V** を展開

シスコは、リソースの作成と管理に役立つ展開のセットをMicrosoftAzureマーケットプレイス で公開しています。現在、次のテンプレートがサポートされています。

- Cisco Catalyst 8000V ソリューションテンプレート。このテンプレートを使用すると、他の 必要なリソースを使用して、2、4、または 8 つの NIC を持つ Cisco Catalyst 8000V を展開 できます。
- Cisco Catalyst 8000V 仮想マシンテンプレート。このテンプレートを使用すると、既存のリ ソースを使用して、1 つのインターフェイスを持つ Cisco Catalyst 8000V を展開できます。

既存のリソースがない新しいネットワークに Cisco Catalyst 8000V インスタンスを展開する場 合は、完全なソリューションテンプレートを使用することをお勧めします。詳細については、 「Cisco Catalyst 8000V Public Cloud Deployments」セクションを参照してください。

政府機関のクラウドの展開については、「Cisco Catalyst 8000V Government Cloud Deployments」 セクションを参照してください。

2、4、または 8 つの NIC ソリューションテンプレートを持つ Cisco Catalyst 8000V インスタン スを展開すると、多くのリソースが自動的に作成されます。仮想ネットワークに必要なイン

ターフェイスまたはサブネットの数に基づいてソリューションテンプレートを選択してくださ い。インスタンスを展開する方法については、このガイドの「Deploy a Cisco Catalyst 8000V with Multiple Interfaces」を参照してください。

Cisco Catalyst 8000V インスタンスを展開し、Microsoft Azure にすでに存在するリソースを使用 するには、1つのインターフェイステンプレートを使用してインスタンスを展開します。詳細 については、「Deploy a Cisco Catalyst 8000V with a Single Interface」セクションを参照してくだ さい。1つのインターフェイスを持つCiscoCatalyst8000Vインスタンスを展開した後、Powershell または Azure CLI コマンドを使用して、さらにインターフェイスを手動で追加できます。

### **Cisco Catalyst 8000V** パブリッククラウドの展開

次の 2、4、および 8 つの NIC ソリューションテンプレートは、現在、パブリッククラウドの Microsoft Azure マーケットプレイスで提供されています。

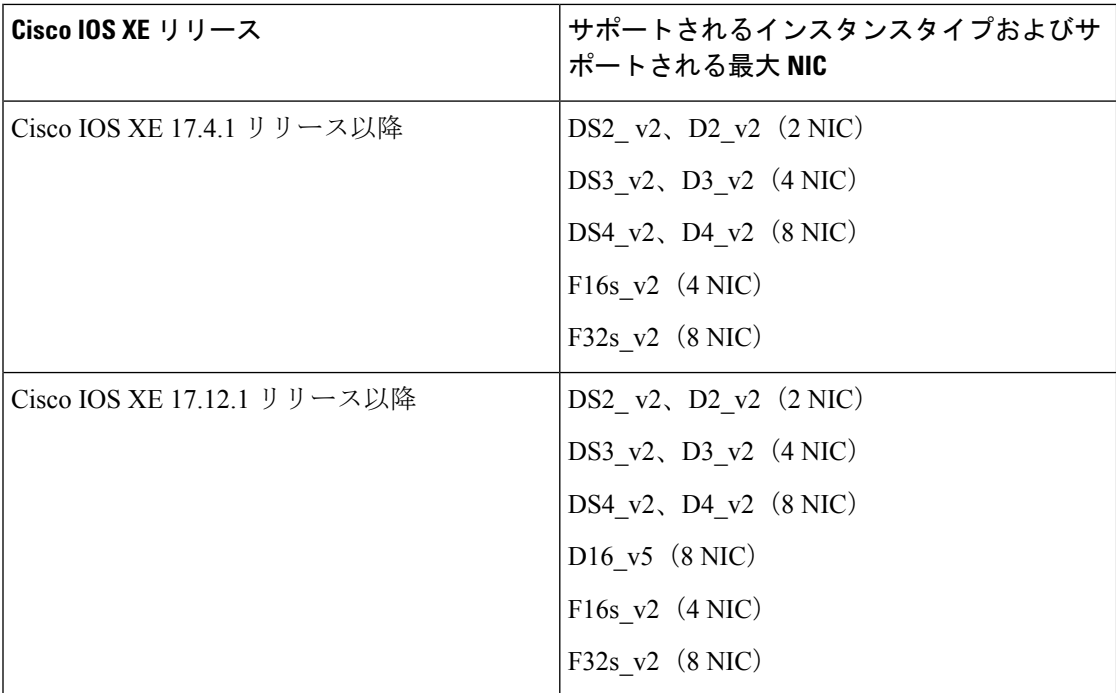

# **2**つのネットワークインターフェイスを持つ**CiscoCatalyst 8000V**の例

この例は、Azure Marketplace から 2 つのネットワーク インターフェイス ソリューション テン プレートを展開した後の設定を示しています。

Cisco Catalyst 8000V 仮想マシン (2 vCPU、7G RAM) は 2 つのインターフェイスで設定されて います。最初のサブネット (NIC0) のインターフェイスにアタッチされたパブリック IP アド レスがあります。最初のサブネット (NIC0)には、インターフェイスのインバウンドルールを 持つセキュリティグループがあります。Cisco Catalyst 8000V の Microsoft Azure ハイパーバイザ のルータには、デフォルトのルーティングテーブルが設定されています。Cisco Catalyst 8000V インスタンスは、新規または既存の仮想ネットワークに展開できます。

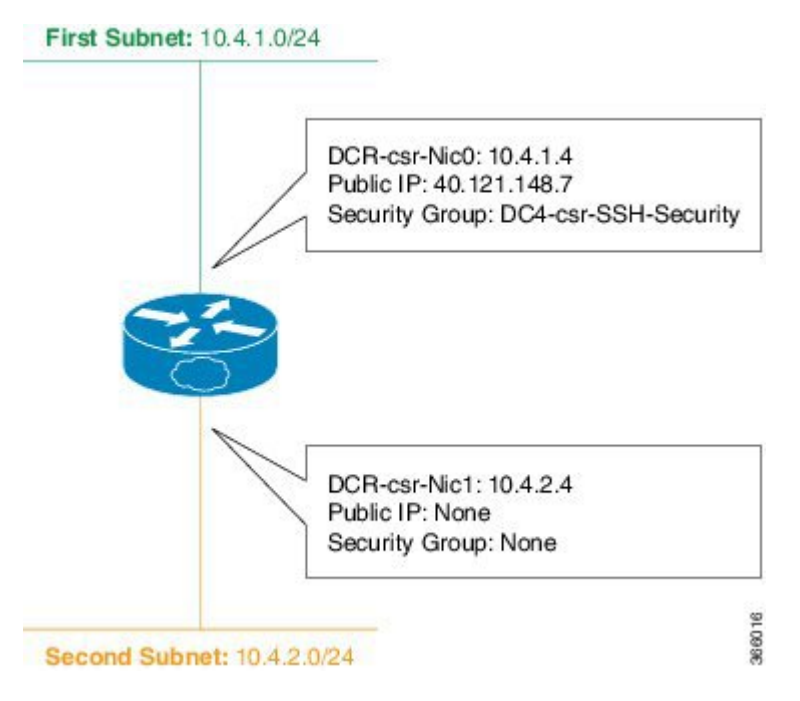

### サブネット化の制限

Microsoft Azure での Cisco Catalyst 8000V では、/8 と /29 (CIDR 定義) の間のサブネットマス クがサポートされています。

サブネット /29 は、8 つの IP ホストアドレスをサポートする Microsoft Azure で使用できる最小 のものです。サブネットごとに 4 つの IP ホストアドレスが Microsoft Azure によって予約され ています。したがって、/29 サブネットの場合、4 つの IP ホストアドレスを使用できます。

### 可用性セットに関する情報

Azure Marketplace から 2、4、または 8 つのネットワーク インターフェイス用のソリューショ ンテンプレートを使用して Cisco Catalyst 8000V を展開し、可用性セット機能の使用を選択し た場合は、新しい可用性セットを使用する必要があります。

可用性セットは、パブリッククラウドのソリューションテンプレートでのみ使用できます。政 府機関のクラウドのソリューションテンプレートでは使用できません。

詳細については、「Azure Managed Disks [Overview](https://docs.microsoft.com/en-us/azure/virtual-machines/windows/managed-disks-overview)」を参照してください。

### **2**、**4**、または **8** つのネットワーク インターフェイスを持つ **Cisco Catalyst 8000V** の可用性セット

可用性セット内の VM リソースを論理的にグループ化すると、VM のグループを互いに分離し た状態に保つことができます。可用性セット内の VM は、複数の物理サーバー、コンピュー ティングラック、ストレージユニット、およびネットワークスイッチで実行できます。可用性 セットを使用していて、ハードウェアまたはMicrosoftAzureソフトウェアの障害が発生した場 合、影響を受けるのはVMのサブセットのみです。2、4、または8つのネットワークインター フェイス用のソリューションテンプレートを使用してCiscoCatalyst 8000Vを展開する場合は、 新しい可用性セットを使用する必要があります。可用性セットは、CiscoCatalyst 8000Vのパブ リッククラウドの展開でのみ使用できます。可用性セットは、CiscoCatalyst 8000Vの政府機関 のクラウドの展開には使用できません。

可用性セットの使用を選択し、ソリューションテンプレートを使用して 2、4、または 8 つの ネットワーク インターフェイスを持つ Cisco Catalyst 8000V を展開する場合、次のパラメータ を入力するように求められます。

- [Availability Set Name] は新しい可用性セットの名前です。既存の可用性セットの名前は使 用できません。
- [Platform Fault Domain Count] は障害ドメイン数です。同じ障害ドメインにある VM は、共 通のストレージと、共通の電源とネットワークスイッチを共有します。値:1または2(デ フォルト値は 2)。
- [Platform Update Domain Count] は同時に再起動できる VM および基礎となる物理ハード ウェアのグループである更新ドメインの数です。値:1~20(デフォルト値は20)。

#### **1** つのインターフェイスを持つ **Cisco Catalyst 8000V** の可用性セット

既存の可用性セットを使用するには、1 つのインターフェイスを持つ Cisco Catalyst 8000V を展 開する必要があります。

## **Cisco Catalyst 8000V** の展開に関するよくある質問

**1. Azure Marketplace** で **C8000V** を検索すると、**Cisco Catalyst 8000V** ソリューションテンプレート や展開のリストが表示されます。どれを選べばいいですか?

ソリューションテンプレート(2、4、または 8 つの NIC)を選択するか、個別の Cisco Catalyst 8000V を選択するかを決定するためのベストプラクティスは次のとおりです。

新しい仮想ネットワークを作成する場合は、ソリューションテンプレート(2、4、または8つ の NIC)の1つを使用します。これにより、すべてのリソースを手動で作成する時間と労力を 節約できます。

次のいずれかの条件が当てはまる場合は、個別の Cisco Catalyst 8000V を使用します。

- Cisco Catalyst 8000V が含まれていない既存のリソースグループがあり、そのリソースグ ループに Cisco Catalyst 8000V を展開する場合。
- Cisco Catalyst 8000V がすでに含まれている既存のリソースグループがあり、同じ可用性 セットに別のリソースグループを展開する場合。

**2.** サブスクリプションに複数の **Cisco Catalyst 8000V** インスタンスを作成し、それらをすべて **1** つの可用性セットに展開したい。どうすればいですか?

次の操作を行ってください。

- **1.** 2、4、または8つのNICソリューションテンプレートを使用して最初のCiscoCatalyst 8000V を展開します。この Cisco Catalyst 8000V インスタンスの新しい可用性セットを作成しま す。
- **2.** 個別の Cisco Catalyst 8000V を展開します。手順 1 で作成したものと同じ可用性セットを選 択します。この所有ライセンス持ち込みを使用すると、個別の Cisco Catalyst 8000V では既 存の空でないリソースグループで既存のリソースを再利用できます。
- **3.** 残りのすべての Cisco Catalyst 8000V インスタンスについて、手順 2 を繰り返します。

## ライセンス

Cisco Catalyst 8000V は、次のライセンスモデルをサポートしています。

### 所有ライセンス持ち込みモデル

Microsoft Azure での Cisco Catalyst 8000V の所有ライセンス持ち込み (BYOL) のライセンスモ デルは、シスコ スマート ライセンシングの使用ポリシーによってサポートされています。こ のライセンスモデルでは、ライセンスを Cisco Catalyst 8000V インスタンスに動的に割り当て ることができます。各ライセンスを特定の Cisco Catalyst 8000V UDI シリアル番号にロックす ることなく、異なる Cisco Catalyst 8000V インスタンス間でライセンスを管理できます。

Cisco Catalyst 8000V のライセンスの支払いに加えて、Microsoft VM インスタンスの支払いも必 要です。 (注)

### ペイアズユーゴーライセンス

ペイアズユーゴー (PAYG) は、Microsoft Azure で実行する Cisco Catalyst 8000V によってサ ポートされるライセンスモデルです。このライセンスモデルでは、Azure Marketplaceから時間 単位の Cisco Catalyst 8000V インスタンスを起動し、必要に応じて設定した期間、インスタン スを使用できます。これにより、年次または複数年の請求ではなく、インスタンスを使用した 時間に対してのみ支払うことができます。Cisco Catalyst 8000V PAYG インスタンスは、BYOL ライセンスモデルで使用できる既存のすべての展開モデルをサポートしています。

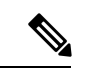

スループットライセンスのパフォーマンスを有効にするには、高速ネットワーク機能を有効に する必要があります。 (注)

 $\overline{\phantom{a}}$ 

I

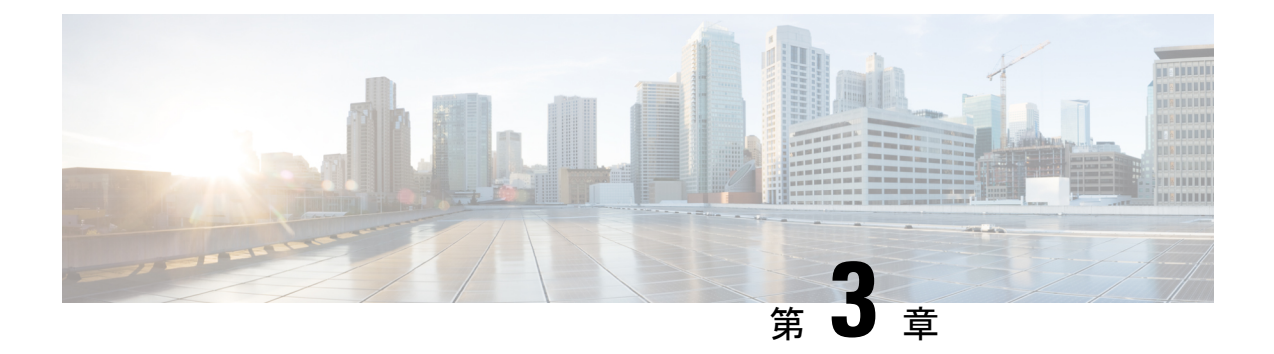

# **Microsoft Azure** での **Cisco Catalyst 8000V** の 展開

- Microsoft Azure ポータルのカスタマイズ (13 ページ)
- 1 つのインターフェイスを持つ Cisco Catalyst 8000V を展開する (14 ページ)
- 複数のインターフェイスを持つ Cisco Catalyst 8000V を展開する (16 ページ)
- Cisco Catalyst 8000V CLI へのアクセス (18 ページ)

# **Microsoft Azure** ポータルのカスタマイズ

仮想マシンや仮想ネットワークなどの頻繁に使用されるオブジェクトを左側のパネルに追加す ることで、Microsoft Azure ポータルの GUI をカスタマイズできます。

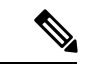

これらのオプションの手順を実行する必要があるのは、リソースを手動で追加する必要がある 1 つのインターフェイスを使用している Cisco Catalyst 8000V インスタンスを展開する場合のみ です。ソリューションテンプレートを使用して 2、4、または 8 つのインターフェイスを持つ CiscoCatalyst 8000Vインスタンスを展開する場合、これらのリソースを手動で作成する必要は ありません。 (注)

### 始める前に

ポータルをカスタマイズするには、Microsoft Azure サブスクリプションが必要です。

- ステップ **1** Microsoft Azure ポータルにサインインします。
- ステップ **2** [Browse] をクリックし、左側のパネルに追加するオブジェクトを選択します。
- ステップ **3** ドロップダウンメニューで、選択したオブジェクトの星印をクリックします。 このオブジェクトの詳細は、将来的な使用のために保存されます。手順 2 と 3 を繰り返して、一連のオブ ジェクトを左側のサイドパネルに追加します。

# **1**つのインターフェイスを持つ**Cisco Catalyst 8000V**を展開 する

1 つのインターフェイスを持つ Cisco Catalyst 8000V を展開するには、次の手順を実行します。

- 2、4、または 8 つの NIC のソリューションテンプレートを持つ Cisco Catalyst 8000V を展開す る場合、次の手順は必要ありません。代わりに、Microsoft Azure ポータルにアクセスして、 Cisco Catalyst 8000V のパブリック IP アドレスを決定してください。次に、「Access the Cisco Catalyst 8000V CLI」セクションの説明に従って Cisco Catalyst 8000V に [ssh] で接続します。 (注)
- ステップ **1** 左側のパネルで [Virtual machines] を選択します。
- ステップ **2** [Add]をクリックします。
- ステップ **3 c8000v** と入力します。検索が開始され、Azure Marketplace で Cisco Catalyst 8000V VM の展開が見つか ります。
- ステップ **4** [Deployments] を選択します。
- ステップ **5** [Create] をクリックします。 [Basics] サブメニューが強調表示されます。
- ステップ **6** [Name] に仮想ネットワークの名前を入力します。 仮想ネットワークは、プライベートネットワークを表すために Microsoft Azure が使用するクラウドベー スのネットワークです。
- ステップ **7** [VM disk type] で VM ディスクの種類を選択します。 VM ディスクの種類は SSD または HDD のいずれかです。
- ステップ8 ユーザー名 Cisco Catalyst 8000V 仮想マシンのユーザー名。これは、Cisco Catalyst 8000V インスタンスへのログイン に使用するユーザー名です。
- ステップ **9** [Authentication type] でパスワード(デフォルト)または SSH 公開キーを入力します。
- ステップ **10** [Subscription] でサブスクリプションの名前を選択します。

仮想マシンの名前に基づくデフォルト名が提供されます。このデフォルト名は変更できます。

ステップ **11** [Resource Group] で [Create new] を選択して新しいグループを作成するか、[Use existing] を選択して既存 のグループを選択します。

[Size] サブメニューが強調表示されます。

新規の、または既存のリソースグループの名前を指定します。

- ステップ **12** [OK] をクリックします。
- ステップ **13** [Virtual machine size] をクリックします 仮想マシンのサイズの詳細については、「Sizes for [Windows](https://docs.microsoft.com/en-us/azure/virtual-machines/windows/sizes) virtual machines in Azure」を参照してくださ い。
- ステップ **14** [OK] をクリックします。 [Settings] サブメニューが強調表示されます。
- ステップ **15** [High Availability] で既存の可用性セットを選択するか、新しい可用性セットを作成します。 高可用性を使用するには、既存の可用性セットを選択するか、新しい可用性セットを作成します。
- ステップ **16** [Storage] でストレージアカウント名を入力します。 マネージドディスクを使用して VM ディスクのストレージアカウントを管理している場合は、ストレー ジアカウント名を入力します。
- ステップ **17** [Virtual network] で仮想ネットワークアドレスを入力します。 ClasslessInter-DomainRouting(CIDR)表記を使用して、仮想ネットワークのアドレスを入力します。例: 10.4.1.0/16
- ステップ **18** [Subnet] でサブネットの IP アドレスを入力します。
- ステップ **19** [Public IP address] でパブリック IP アドレス名を入力します。 IP アドレスは Azure によって提供されます。
- ステップ **20** [Network Security groups] でネットワーク セキュリティ グループの名前を入力します。
- ステップ **21** [Auto-shutdown]

自動シャットダウンを有効にするには、[Enable] を [On] に設定します。自動シャットダウンを無効にす るには、[Enable]を[Off]に設定します。自動シャットダウンの詳細については、[Microsoft](https://docs.microsoft.com/en-us/azure/) Azureのマニュ [アル](https://docs.microsoft.com/en-us/azure/)で自動シャットダウンを検索してください。

ステップ **22** (任意)[Monitoring] で [Monitoring] を選択してモニタリングを有効にします。

起動診断を使用して、Cisco Catalyst 8000V のモニタリングを有効にします。モニタリングを有効にする 場合は、起動診断のアカウント名も入力する必要があります。

ステップ **23** [OK] をクリックします。

[4Summary]サブメニューが強調表示されます。展開しようとしているVMの概要の詳細がシステムに表 示されます。

- ステップ **24** [Create] をクリックします。 VM が作成され、購入が確定されます。
- ステップ **25** 左側のパネルで [Virtual machines] をクリックします。

VM ステータスを確認します。数分後、VM のステータスが [Creating] から [Running] に変わります。パ ブリック IP アドレス名をメモします。

### 次のタスク

Cisco Catalyst 8000V へ [ssh] で接続する方法が説明されている「Access the Cisco Catalyst 8000V CLI」セクションに移動します。

# 複数のインターフェイスを持つ **Cisco Catalyst 8000V** を展 開する

複数のインターフェイスを持つCiscoCatalyst 8000Vを展開するには、次の手順を実行します。

- ステップ **1** 左側のパネルで [Virtual machines] を選択します。
- ステップ **2** [Add]をクリックします。
- ステップ **3** 「C8000V」と入力します。

Azure Marketplace で Cisco Catalyst 8000V VM の展開を検索します。

- ステップ **4** 2、4、または 8 つの NIC を持つ展開を選択します。
- ステップ **5** [Create] をクリックします。
- ステップ **6** [Virtual Machine Name] で [Basics] サブメニューを選択し、仮想マシン名を入力します。 プライベートネットワークを表すために Microsoft Azure が使用するクラウドベースのネットワークの名 前です。
- ステップ1 [Username] でユーザー名を選択します。 Cisco Catalyst 8000V インスタンスへのログインに使用できる Cisco Catalyst 8000V 仮想マシンのユーザー 名です。
- ステップ **8** [Authentication type] でパスワード(デフォルト)または SSH 公開キーを入力します。
- ステップ **9** [Cisco IOS XE Image Version] で Cisco IOS XE バージョンを選択します。
- ステップ **10** [Subscription] でサブスクリプション名を変更(任意)します。

仮想マシンの名前に基づいて、デフォルトのサブスクリプション名が提供されます。このデフォルトの サブスクリプション名は変更できます。

ステップ **11** [Resource Group] で [Create new] または [Use existing] を選択します。

Cisco Catalyst 8000V は、新しいリソースグループ(または完全に空の既存のリソースグループ)にのみ 作成できます。リソースグループを削除するには、Cisco Catalyst 8000V VM を削除してから、リソース グループを削除します。

- ステップ **12** [OK] をクリックします。
- ステップ **13** [Cisco C8000V Settings] サブメニューを選択してから、[Number of Network Interfaces in C8000V] を選択し ます。
- ステップ **14** インターフェイスの数を 2、4、または 8 から選択します。
- ステップ **15** [License Type] でライセンスタイプとして [BYOL] または [PAYG] を選択します。
- ステップ **16** [Managed Disk] で [Enabled] を選択します。
- ステップ **17** [Storage Account] でストレージアカウントの名前を入力します。

ストレージアカウントの詳細については、このガイドの「Microsoft Azure Resources」セクションを参照 してください。

ステップ **18** [Virtual machine size] で適切な仮想マシンのサイズを選択します。

使用しているインターフェイスの数に基づいて、適切な仮想マシンのサイズを選択します。Microsoft Azureは、期待されるパフォーマンスが異なるさまざまなイメージタイプをサポートしています。サポー トされているインスタンスタイプと仮想マシンサイズを表示するには、次のリンクを参照してください。

- **Dv2** and [DSv2](https://docs.microsoft.com/en-us/azure/virtual-machines/dv2-dsv2-series?toc=/azure/virtual-machines/linux/toc.json&bc=/azure/virtual-machines/linux/breadcrumb/toc.json) series  $\vert$
- **F**sv<sub>2</sub> [series](https://docs.microsoft.com/en-us/azure/virtual-machines/fsv2-series?toc=/azure/virtual-machines/linux/toc.json&bc=/azure/virtual-machines/linux/breadcrumb/toc.json)
- ステップ **19** [Custom Data] で、ブートストラップ設定ファイルを提供する場合は、[Yes] を選択します。

Cisco Catalyst 8000V インスタンスにブートストラップ設定ファイルを提供する方法の詳細については、 「Deploying a Cisco Catalyst 8000V VM Using a Day 0 Bootstrap File」セクションおよび 「Customdata-examples」セクションを参照してください。

- ステップ **20** [Availability Set] で [Yes] を選択します。
- ステップ **21** [Availability Set name] で可用性セットの名前を入力します。
- ステップ **22** [Availability Set fault domain count] で可用性セットの障害ドメイン数を入力します。

障害ドメインは、共通の電源とネットワークスイッチを共有する VM のグループを定義します。可用性 セットは、障害ドメイン全体に仮想マシンを配置します。

- ステップ **23** [Availability Set update domain count] で可用性セットの更新ドメイン数を入力します。 更新ドメインは、同時に再起動できる VM と基礎となる物理ハードウェアのグループです。
- ステップ **24** [Boot diagnostics] で起動診断を入力します。 起動診断の詳細については、「Information About Deploying Cisco Catalyst 8000V in Microsoft Azure」セク ションを参照してください。
- ステップ **25** [Diagnostics Storage account] でストレージアカウント名を入力します。
- ステップ **26** [Public IP Address] でパブリック IP アドレス名を入力します。 パブリックIP アドレスの詳細については、「Microsoft Azure Resources」セクションを参照してくださ い。
- ステップ **27** [DNS label] で DNS ラベルの名前を変更(任意)します。

DNS ラベルは、Cisco Catalyst 8000Vに割り当てられるパブリック IP アドレスの名前です。DNS ラベルの デフォルト値がテキストボックスに表示されます。これは、VM 名の後に「-dns」が続きます。

- ステップ **28** [Virtual network] で [Create New] または [Use existing] のいずれかを選択します。 新しい仮想ネットワークの場合、名前と IP アドレスを入力します。
- ステップ **29** [Subnets] をクリックし、サブネット名と IP アドレスを入力します。
- ステップ **30** すべての Cisco Catalyst 8000V 設定が許容範囲であることを確認し、[OK] をクリックします。 [3 Summary] サブメニューが強調表示されます。
- ステップ **31** [OK] をクリックします。 [4 Buy] サブメニューが強調表示されます。
- ステップ **32** [Create] をクリックします。 VM が作成され、購入が確定されます。
- ステップ **33** 左側のパネルで [Virtual machines] をクリックします。 数分後、最近作成された VM のステータスが [Creating] から [Running] に変わります。パブリック IP アド レス名をメモします。

### **Cisco Catalyst 8000V CLI** へのアクセス

ターミナルサーバーを介して Cisco Catalyst 8000V VM の CLI にアクセスします。

### 始める前に

CLIにアクセスする前に、前述の展開手順のいずれかの手順を実行します。1つのインターフェ イスを持つ Cisco Catalyst 8000V を展開するか、複数のインターフェイスを持つ Cisco Catalyst 8000V を展開します。

以下の 2 つのサブステップのいずれかのコマンドシンタックスを使用して、**ssh** コマンドを入力します。

選択したターミナルサーバーで **ssh** コマンドを入力して、CLI にアクセスします。

- 以前にSSH公開キーを使用していない場合(「azureuser」というユーザー名を指定しなかった場合)、 次のコマンドを使用して Cisco Catalyst 8000V CLI にアクセスできます。**ssh –o ServerAliveInterval=**60 *username* @ *c8000v\_ip\_address*
- 以前に SSH 公開キーを使用していた場合(「azureuser」というユーザー名を指定した場合)、次のコ マンドを使用して Cisco Catalyst 8000V CLI にアクセスできます。**ssh –i***key***-o ServerAliveInterval=**60 azureuser@*c8000v\_ip\_address*

### 例

次の例では、ユーザー名は「azureuser」、パブリックIPアドレスは「40.121.148.7」、 パスワードは「xxx」が **ssh** コマンドのパラメータとして **show iproute** のような他のコ マンドの前に使用されています。(以前に ssh 公開キーを指定していません。)

#### \$ **ssh –o ServerAliveInterval=60 azureuser@40.121.148.7**

The authenticity of host '40.121.148.7 (40.121.148.7)' can't be established. RSA key fingerprint is 94:79:e9:d2:2e:85:93:d6:52:41:cc:a3:d9:14:7f:5f. Are you sure you want to continue connecting (yes/no)? **yes**

Warning: Permanently added '40.121.148.7' (RSA) to the list of known

```
hosts.
```
Protoc

up

up

Password: **mypassword**

# **show ip int br**

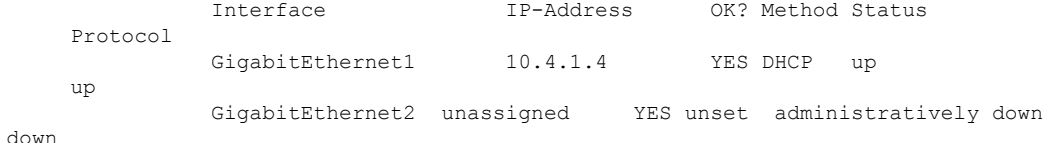

#### # **configure terminal**

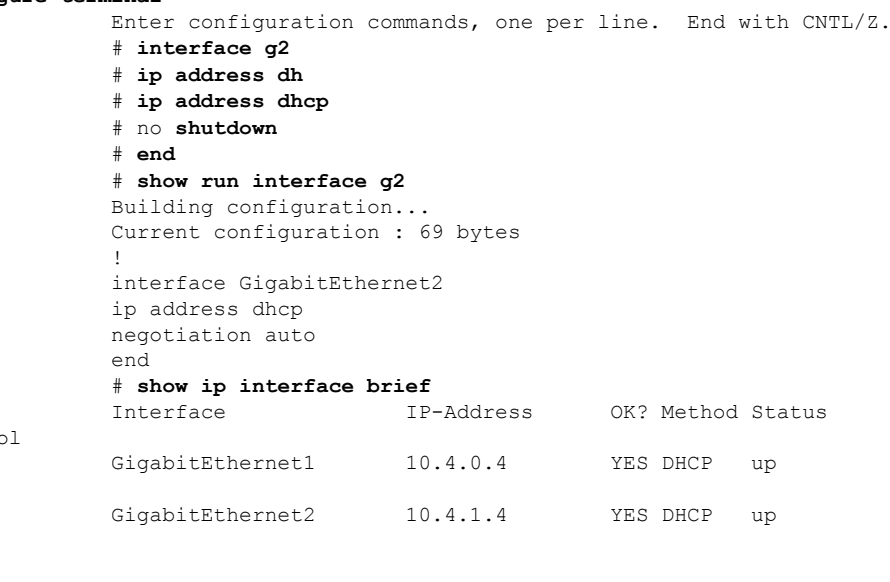

# **show ip route** <output snipped for brevity> Gateway of last resort is 10.4.1.1 to network 0.0.0.0

S\* 0.0.0.0/0 [1/0] via 10.4.1.1 10.0.0.0/8 is variably subnetted, 4 subnets, 2 masks C 10.4.1.0/24 is directly connected, GigabitEthernet1 L 10.4.1.4/32 is directly connected, GigabitEthernet1 C 10.4.2.0/24 is directly connected, GigabitEthernet2 L 10.4.2.4/32 is directly connected, GigabitEthernet2 168.63.0.0/32 is subnetted, 1 subnets S 168.63.129.16 [254/0] via 10.4.1.1

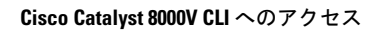

I

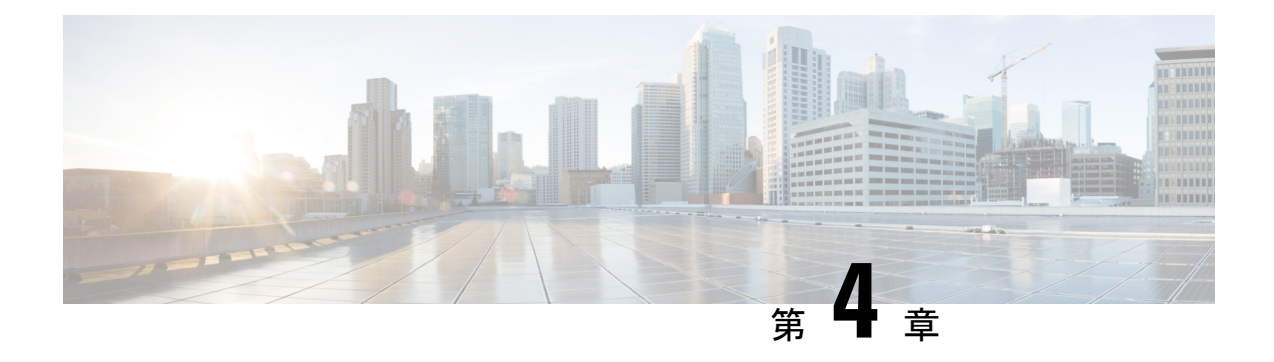

# **Microsoft Azure** の **Cisco Catalyst 8000V** の設 定

次の章では、Microsoft Azure 用に Cisco Catalyst 8000V インスタンスを設定する方法について説 明します。

- ルートテーブルの更新 (21 ページ)
- セキュリティグループの更新 (22 ページ)
- IPsec VPN の設定, on page 22
- ベストプラクティスと注意事項, on page 23
- SSH 接続の問題 (23 ページ)

## ルートテーブルの更新

Microsoft Azure では、すべての VM がハイパーバイザのルータにパケットを送信し、ハイパー バイザはそのサブネットに関連付けられたルーティングテーブルに基づいてパケットを転送し ます。

Cisco Catalyst 8000V VM が作成されると、サブネットごとにルートテーブルが作成されます。 2つの vNIC を持つ Cisco Catalyst 8000V VM の場合、Cisco Catalyst 8000V を指す2番目の(内 部に面した)サブネットに対してデフォルトルートが作成されます。このサブネット上に作成 されたすべての VM は、デフォルトゲートウェイとして Cisco Catalyst 8000V を使用します。3 つ以上の vNIC を持つ Cisco Catalyst 8000V VM の場合、デフォルトルートを定義してサブネッ トに適用する必要があります。

- ステップ **1** [Route Tables] をクリックします。 [Settings] ペインを展開します。
- ステップ **2** [Route Tables] ペインに移動し、ターゲットのルートテーブルを選択します。
- ステップ **3** [All Settings] をクリックします。
- ステップ **4** [Settings] ペインで [Routes] をクリックします。

ルートを追加または変更します。

### セキュリティグループの更新

セキュリティグループは、特定のインターフェイスに対してどのポート/宛先をハイパーバイ ザが許可または拒否するかを制御するものです。CiscoCatalyst 8000Vを作成すると、デフォル トで最初のサブネットのインバウンドインターフェイスに新しいセキュリティグループが作成 されます。この展開を通じてデプロイされた Cisco Catalyst 8000V 仮想マシンの場合、インバ ウンド インターネット トラフィック用に次のポートが追加されます。TCP 22、UDP 500、お よび UDP 4500。他のポートの使用は拒否されます。

- ステップ **1** 左側のパネルで [Network security groups] をクリックします。 [Network security groups] ペインが表示され、セキュリティグループのリストが表示されます。
- ステップ **2** ターゲットのネットワーク セキュリティ グループをクリックします。 セキュリティグループの詳細を示すペインが表示されます。
- ステップ **3** [All Settings] をクリックします。
- ステップ **4** [Settings] ペインで、[Inbound Security Rules] をクリックします。
- ステップ **5** [Network Security Rules] で、[Add] をクリックしてルールを追加します。

### **IPsec VPN** の設定

次の例は、Microsoft Azure で実行されている Cisco Catalyst 8000V インスタンス用に設定された IPsec VPN を示しています。

```
crypto isakmp policy 1
 encr aes
hash sha256
authentication pre-share
group 14
crypto isakmp key cisco123 address 0.0.0.0
crypto ipsec transform-set T1 esp-3des esp-md5-hmac
mode transport
crypto ipsec profile P1
 set transform-set T1
interface Tunnel0
ip address 3.3.3.1 255.255.255.0
 tunnel source GigabitEthernet1
tunnel mode ipsec ipv4
tunnel destination 104.45.154.184
tunnel protection ipsec profile P1
end
```

```
!!!! To test, create loop back interface and static route!!!!!
interface Loopback1
ip address 5.5.5.5 255.255.255.255
end
ip route 6.6.6.6 255.255.255.255 Tunnel0
```
### ベストプラクティスと注意事項

- **1.** リソースはリソースグループに保持することを推奨します。グループ内のすべてのリソー スをクリーンアップするには、関連するリソースグループを削除します。
- **2.** Cisco Catalyst 8000V VM が削除されても、VM のすべてのリソース(ルートテーブル、セ キュリティグループ、パブリックIP、ネットワークインターフェイス)が削除されるわけ ではありません。その後、以前と同じ名前で新たに Cisco Catalyst 8000V を作成すると、以 前のリソースが再利用される可能性があります。これらのリソースを再利用したくない場 合は、次のいずれかのアクションを選択します。
	- 各リソースを手動で削除します。
	- 個々のリソースを含むリソースグループを削除します。
	- 別の名前で新しいCisco Catalyst 8000V VM を作成します。
- **3.** 展開テンプレートを使用して Cisco Catalyst 8000V インスタンスを作成する場合は、パブ リック IP アドレスが Microsoft Azure で静的として設定されていることを確認してくださ い。これを行うには、Microsoft Azure でパブリック IP アドレスに移動します。設定で、ア ドレスが動的または静的として表示されているかどうかを確認します。[Static]オプション を選択します。デフォルトのオプションは動的であることに注意してください。

### **SSH** 接続の問題

Cisco Catalyst 8000V を最初にデプロイした後、または Cisco Catalyst 8000V をリロードまたは 再起動した後に、Microsoft Azure での Cisco Catalyst 8000V への SSH 接続を確立できない場合 があります。Azure ポータルでは、Cisco Catalyst 8000V インスタンスは実行状態です。次の 3 つのシナリオでは、SSH を使用した接続に失敗した場合の回避策を提案します。

#### シナリオ **1Cisco Catalyst 8000V** の起動直後に **SSH** アクセスを試みた

起動直後に Cisco Catalyst 8000V にアクセスしようとすると、SSH 接続の確立に失敗する場合 があります。インスタンスの展開を開始してから、SSH接続が利用可能になるまで約5分かか ります。

### シナリオ **2 Microsoft Azure** インフラストラクチャのバインドの問題

Microsoft Azure サポートでは、次の手順を実行することを推奨します。

**1.** パブリック IP アドレスを持つ Cisco Catalyst 8000V インターフェイスで、プライベート IP アドレスをサブネット内の新しい静的 IP アドレスに再割り当てします。

- **2.** Azure ポータルで PowerShell を開きます。
- **3.** ARM VM を更新します。

次のAzureのドキュメントを参照してください。[https://docs.microsoft.com/en-us/powershell/](https://docs.microsoft.com/en-us/powershell/module/azurerm.compute/update-azurermvm?view=azurermps-5.6.0) [module/azurerm.compute/update-azurermvm?view=azurermps-5.6.0](https://docs.microsoft.com/en-us/powershell/module/azurerm.compute/update-azurermvm?view=azurermps-5.6.0)

**4.** PowerShell で次のコマンドを実行してください。

**\$vm = Get-AzureRmVM -Name** "reload-lnx" **-ResourceGroupName** "reload-rg"

**Update-AzureRmVM -VM \$vm -ResourceGroupName** "reload-rg"

**5.** パブリック IP アドレスがアタッチされているネットワーク インターフェイスをリセッ トします。

ネットワークインターフェイスのリセットの詳細については、[https://docs.microsoft.com/](https://docs.microsoft.com/en-us/azure/virtual-machines/windows/reset-network-interface) [en-us/azure/virtual-machines/windows/reset-network-interface](https://docs.microsoft.com/en-us/azure/virtual-machines/windows/reset-network-interface) を参照してください。

- **6.** [VM] > [Networking] を選択し、ネットワーク インターフェイスを選択します。
- **7.** [IP configurations] に移動し、IP 名を選択します。
- **8.** インターフェイスに割り当てられているプライベートIPアドレスが静的に設定されてい る場合は、手順 **13** で使用するためにアドレスを書き留めます。
- **9.** [Assignment] で、[Static] をクリックします。
- **10.** [IPAddress]フィールドで、使用可能なIPアドレスを使用します。ネットワークインター フェイスが接続されているサブネット内で使用可能な IP アドレスを選択します。
- **11.** [Save] をクリックして、保存が完了するまで待ちます。
- **12.** SSH を使用してルータへの接続を再試行します。
- **13.** 静的IPアドレスを追加(または変更)してVMにアクセスした後、このインターフェイ スに最初に割り当てた IP アドレス(手順 **8** を参照)が静的に設定されている場合は、IP アドレスを静的から動的に変更できます。または、IP アドレスを元のアドレス(手順 **8** で書き留めたアドレス)に再設定できます。

#### シナリオ **3** アイドル端末のタイムアウトの設定不備

Cisco Catalyst 8000V への SSH セッションを開始するときは、次のように端末の VTY タイムア ウトを無限に設定しないでください。exec-timeout 0 0 タイムアウトにはゼロ以外の値を使用 します。たとえば、exec-timeout 4 0 などです。このコマンドは、4 分 0 秒のタイムアウトを 指定します。

exec-timeout 0 0 コマンドが問題を引き起こす理由は次のとおりです。

Azureでは、コンソールのアイドル期間に4分から30分のタイムアウトが適用されます。アイ ドルタイマーが期限切れになると、AzureはSSHセッションを切断します。しかし、exec-timeout 0 0 コンフィギュレーション コマンドによってタイムアウトが無限に設定されていると、セッ ションは Cisco Catalyst 8000V からはクリアされません。切断により、端末セッションが孤立 します。Cisco Catalyst 8000V のセッションは無期限に開いたままになります。新しい SSH セッ

ションを確立しようとすると、新しい仮想端末セッションが使用されます。このパターンが引 き続き発生すると、許可されている同時端末セッションの数に達し、新しいセッションを確立 できなくなります。

exec-timeoutコマンドを正しく設定することに加えて、次の例に示すコマンドを使用して、ア イドル状態の仮想端末セッションを削除することもお勧めします。

Router# show users Line User Host(s) Idle Location 2 vty 0 cisco idle 00:07:40 128.107.241.177 \* 3 vty 1 cisco idle 00:00:00 128.107.241.177

Router# clear line 2

上記のシナリオの回避策が効果がない場合は、最後の手段として、Azure ポータルから Cisco Catalyst 8000V インスタンスを再起動できます。

I

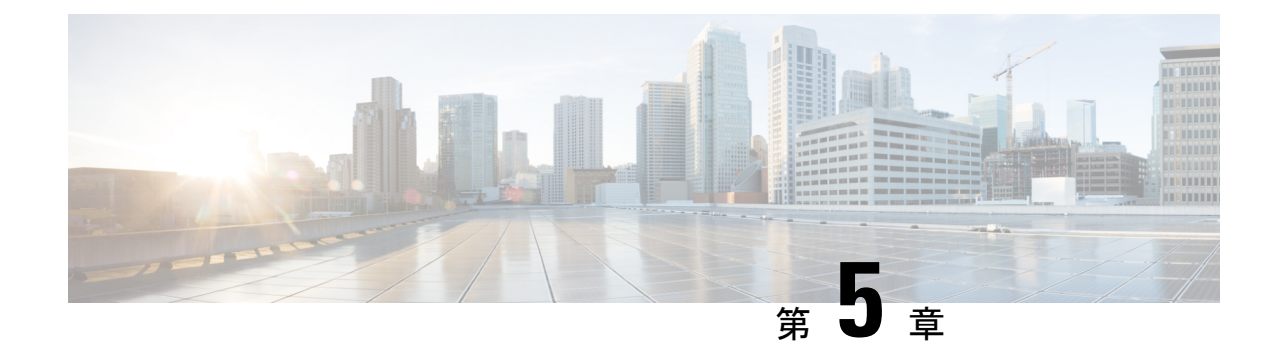

# ユーザー定義ルートの使用上のガイドライ ン

### **Cisco Catalyst 8000V** ルートテーブルの概要

このセクションでは、ユーザー定義ルートを決定してルートテーブルに追加するのに役立つガ イドラインを提供します。Microsoft Azure Marketplaceテンプレートを使用して仮想ネットワー クに Cisco Catalyst 8000V を展開すると、Cisco Catalyst 8000V がネットワーク接続を持つサブ ネットごとにルートテーブルが作成されます。たとえば、Microsoft Azure MarketplaceからCisco Catalyst 8000V の 4 つの NIC バージョンを展開すると、4 つのサブネットが作成されます。各 サブネットには、関連付けられたルートテーブルがあります。ルートはルートテーブルに自動 的にインストールされません。

ユーザー定義ルートの定義の詳細については、次の Microsoft Azure のドキュメントの「User Defined Routes」セクションを参照してください。<https://docs.microsoft.com/en-us/azure/>

- 同じ仮想ネットワーク内のユーザー定義ルート (27 ページ)
- 仮想ネットワークまたはオンプレミスネットワーク間のルーティング (28 ページ)
- 高可用性のためのユーザー定義ルート (28 ページ)

## 同じ仮想ネットワーク内のユーザー定義ルート

既定では、MicrosoftAzureのネットワークインフラストラクチャは、仮想ネットワーク内のす べてのサブネットを相互接続する基本的なルーティングサービスを提供します。CiscoCatalyst 8000V インスタンスの助けを借りずに、同じ仮想ネットワーク内の任意の仮想マシン間でパ ケットを通過させることができます。

ただし、サブネット間のパケットを Cisco Catalyst 8000V に(フィルタリングや QoS などの高 度なサービスを実装するために)配信する必要がある場合は、Cisco Catalyst 8000Vインスタン スをネクストホップルータとして指定するサブネットのルーティングテーブルにユーザー定義 ルートをインストールする必要があります。

# 仮想ネットワークまたはオンプレミスネットワーク間の ルーティング

MicrosoftAzureのネットワークインフラストラクチャは、既定では、異なる仮想ネットワーク を相互接続したり、仮想ネットワークをオンプレミスネットワークに接続したりしません。こ れらのネットワークに接続するには、各ルートテーブルにユーザー定義ルートを作成して、 CiscoCatalyst 8000Vを各リモートネットワークへのネクストホップルータとして指定する必要 があります。ユーザー定義ルートは、デフォルトルートまたは特定の宛先へのルートのいずれ かです。CiscoCatalyst 8000Vにトラフィックを強制的に通過させるには、デフォルトルートま たは特定の宛先ルートを Cisco Catalyst 8000V を指すルートテーブルにインストールします。

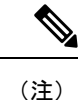

デフォルトルートがルートテーブルにインストールされている場合、すべてのトラフィックは 指定されたネクストホップに転送されます。これにより、割り当てられたパブリック IP アド レス(VM への管理アクセスに使用される)を持つ仮想マシンがある場合は問題が発生しま す。サブネットに関連付けられたルートテーブルにデフォルトルートがある場合、そのパブ リック IP アドレスを介して仮想マシンに到達することはできません。

Microsoft Azure は、同じリージョンでホストされている限り仮想ネットワークを相互接続でき る VNET [ピアリング](https://docs.microsoft.com/en-us/azure/virtual-network/virtual-network-peering-overview)と呼ばれる機能をサポートしています。Cisco Catalyst 8000V 内で VNET ピアリングを使用してサービスを利用するには、CiscoCatalyst 8000Vにトラフィックを強制的 に通過させるユーザー定義ルートを追加する必要があります。 (注)

### 高可用性のためのユーザー定義ルート

同じ仮想ネットワークに 2 つの Cisco Catalyst 8000V インスタンスを展開して、高可用性のた めに 1:1 冗長性を提供できます。Cisco Catalyst 8000V インスタンスを高可用性で設定すると、 ピアルータの到達可能性が監視されます。CiscoCatalyst 8000Vがピアルータがダウンしたと判 断した場合、ルートテーブルに自身の IP アドレスをインストールします。これにより、トラ フィックは「動作中」の Cisco Catalyst 8000V インスタンスを介してルーティングされます。

ユーザー定義ルートを設定するときは、Cisco Catalyst 8000V のピアルータの 1 つに障害が発生 したときにルートテーブルのエントリを更新するかどうかを決定する必要があります。高可用 性機能がトラフィックを「動作中」のCiscoCatalyst 8000Vにリダイレクトする必要があるルー トテーブルの場合は、各ユーザー定義ルートテーブルに冗長ノードを設定する必要がありま す。

CiscoCatalyst 8000Vのピアに障害が発生した場合、冗長ノードによって指定されたルートテー ブルのすべてのルートが更新されます。

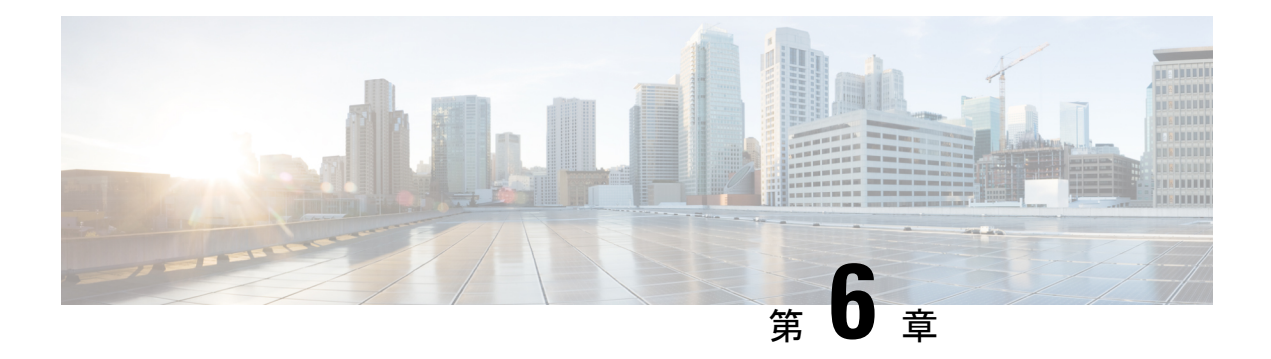

# 高速ネットワークの設定

高速ネットワークとは

高速ネットワークは、Cisco Catalyst 8000V VM などの VM で single root I/O virtualization (SR-IOV)を有効にします。高速ネットワークのパスは仮想スイッチをバイパスし、ネット ワークトラフィックの速度を上げ、ネットワークのパフォーマンスを向上させ、ネットワーク の遅延とジッターを減らします。

通常、VMに出入りするすべてのネットワークトラフィックは、ホストと仮想スイッチを通過 します。ただし、高速ネットワークでは、ネットワークトラフィックは仮想マシンのネット ワークインターフェイス (NIC)に到着し、VM に転送されます。したがって、仮想スイッチ が適用するすべてのネットワークポリシーがオフロードされ、ハードウェアに適用されます。

Microsoft Azure で使用できる高速ネットワーク機能の詳細については、「[Create](https://docs.microsoft.com/en-us/azure/virtual-network/create-vm-accelerated-networking-cli) a Linux VM With Accelerated [Networking](https://docs.microsoft.com/en-us/azure/virtual-network/create-vm-accelerated-networking-cli) Using Azure CLI」を参照してください。

高速ネットワークは、CiscoCatalyst 8000Vのパブリッククラウドの展開および政府機関のクラ ウドの展開で使用できます。

### **Azure-PMD** のサポート

Azure の Azure-PMD(ポーリングモードドライバ)機能は、パフォーマンスを重視するアプリ ケーション向けに、より高速なユーザー空間のパケット処理フレームワークを提供します。こ のフレームワークは、仮想マシンのカーネルのネットワークスタックをバイパスします。カー ネルのネットワークスタックを使用する一般的なパケット処理では、プロセスは割り込み駆動 型です。ネットワークインターフェイスが着信パケットを受信すると、パケットを処理するた めのカーネルへの割り込みと、カーネル空間からユーザー空間へのコンテキストの切り替えが 発生します。Azure-PMDは、コンテキストの切り替えと割り込み駆動方式を排除し、高速なパ ケット処理のためにポーリングモードドライバを使用するユーザー空間の実装を採用していま す。

Microsoft Azure で Cisco Catalyst 8000V を実行するために Azure-PMD 機能を有効にすることが できます。この機能により、高速ネットワークを使用する以前のバージョンと比較して、Cisco Catalyst 8000V インスタンスのパフォーマンスが向上します。

### サポートされている **VM** インスタンスタイプ

次の VM インスタンスタイプは、高速ネットワーク機能をサポートしています。

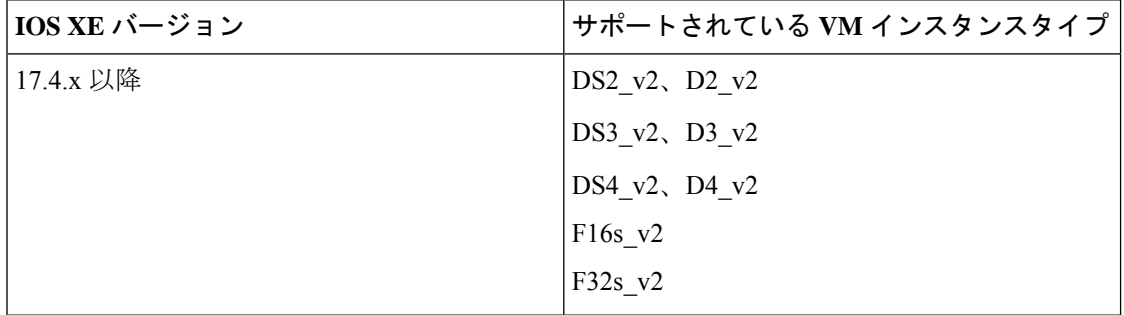

#### **Mellanox** ハードウェアのサポート

Microsoft Azure クラウドには、高速ネットワーク機能をサポートする 2 種類のハードウェアが あります。次の表は、高速ネットワーク機能でサポートされている Mellanox のバージョンを 示しています。

表 **<sup>1</sup> : IOS** バージョンと高速ネットワークの互換性マトリックス

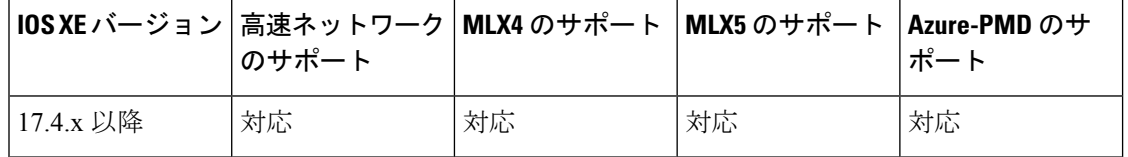

現在、Mellanox ConnectX-3 (CX3) vNICはMLX4ドライバを使用し、ConnectX-4 vNIC (CX4) は MLX5 ドライバを使用しています。VM の展開に Azure が使用する必要のある NIC (MLX4 または MLX5)は指定できません。 (注)

Cisco IOS XE17.4.1リリースでは、CX3ドライバとCX4ドライバの両方にAzure DPDKのフェー ルセーフ、TAP、MLX IOD モデルのサポートが追加されました。Cisco IOS XE 17.8.1 リリース から、DPDK のフェールセーフ、TAP、MLX I/O モデルは、DPDK NETVSC PMD I/O モデルに 置き換えられました。この更新により、高速化されたネットワーク機能を使用する際のオー バーヘッドが軽減されます。

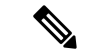

- スループットライセンスのパフォーマンスを有効にするには、高速ネットワーク機能を有効に する必要があります。 (注)
	- 高速ネットワークの有効化 (31 ページ)
	- 高速ネットワークの無効化 (32 ページ)
	- 高速ネットワークの確認 (33 ページ)

## 高速ネットワークの有効化

CiscoCatalyst 8000Vインスタンスで高速ネットワークを有効にするには、router# show platform software system hypervisor コマンドを実行します。

```
Router#show platform software system hypervisor
Hypervisor: AZURE
Manufacturer: Microsoft Corporation
Product Name: Virtual Machine
Serial Number: 0000-0016-9163-0690-4834-7207-16
UUID: 80cbc2ea-29e6-cc43-93e9-f541876836f2
Image Variant: None
Cloud Metadata
-------------------
Region: eastus
Zone:
Instance ID: eac2cb80-e629-43cc-93e9-f541876836f2
Instance Type: Standard_DS4_v2
Version:
Image ID:
Publisher:
Offer:
SKU:
Interface Info
-------------------
Interface Number : 0
IPv4 Public IP: 192.168.61.135
IPv4 Private IP: 10.0.0.4
IPv4 Subnet Mask: 255.255.0.0
IPv4 Network: 192.168.0.3
IPv4 Gateway: 10.0.0.1
MAC Address: 000D3A103B48
Interface Number : 1
IPv4 Public IP:
IPv4 Private IP: 10.0.1.4
IPv4 Subnet Mask: 255.255.0.0
IPv4 Network: 192.168.1.3
IPv4 Gateway: 10.0.0.1
MAC Address: 000D3A103348
Interface Number : 2
IPv4 Public IP:
IPv4 Private IP: 10.0.4.4
IPv4 Subnet Mask: 255.255.0.0
IPv4 Network: 192.168.2.3
IPv4 Gateway: 10.0.0.1
MAC Address: 00224827BA0F
Interface Number : 3
IPv4 Public IP:
IPv4 Private IP: 10.0.3.4
IPv4 Subnet Mask: 255.255.0.0
IPv4 Network: 192.168.3.3
IPv4 Gateway: 10.0.0.1
MAC Address: 00224827B2A6
Interface Number : 4
IPv4 Public IP:
```

```
IPv4 Private IP: 10.0.4.4
IPv4 Subnet Mask: 255.255.0.0
IPv4 Network: 192.168.4.3
IPv4 Gateway: 10.0.0.1
MAC Address: 00224827B5CB
```
### $\sqrt{1}$

Microsoft Azure の制限により、Cisco Catalyst 8000V ルータのすべてのインターフェイスで高速 ネットワークを有効にすると、1500バイトを超えるパケットがAzureインフラストラクチャ全 体で送信された場合、パフォーマンスが大幅に低下する可能性があります。Azureは1438バイ トでパケットのフラグメント化を開始しシーケンスのパケットがドロップするため、パフォー マンスの低下が発生します。これは既知の問題であり、現在 Microsoft でサポートケースが開 かれています。 注意

高速ネットワークを有効にするには、**az network nic** コマンドと --accelerated-networking オ プションを使用して vNIC を作成または変更します。az [network](https://docs.microsoft.com/en-us/cli/azure/network/nic?view=azure-cli-latest) nic コマンドに関する Microsoft Azure のドキュメントを参照し、次の例も参照してください。

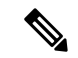

Cisco Catalyst 8000V インスタンスの作成方法によっては、Cisco Catalyst 8000V NIC で高速ネッ トワークが最初に無効になっている場合があります。NICで高速ネットワークが無効になって いて、インターフェイスで高速ネットワークを有効にする場合は、次の例に示すコマンドのい ずれかを使用します。 (注)

### 例 **1**

この例は、**az network nic create** コマンドと --accelerated-networking true オプションを使用 して vNIC の「mynic1」を作成し高速ネットワークを有効にする方法を示しています。

az network nic create -n mynic1 -g "RG1" --accelerated-networking true -l "east us" --vnet-name "vnetname" --subnet "subnet1"

### 例 **2**

この例は、**az network nic create** コマンドと --accelerated-networking true オプションを使用 して vNIC の「mynic2」を作成し高速ネットワークを有効にする方法を示しています。

az network nic create -n "mynic2" -g "RG1" --accelerated-networking true -l "east us" --vnet-name "vnetname" --subnet "subnet1"

### 例 **3**

この例は、**aznetworknicupdate** コマンドと --accelerated-networking true オプションを使用 して vNIC の「mynic3」を変更し高速ネットワークを有効にする方法を示しています。

az network nic update -n mynic3 -g rg1 --accelerated-networking true

## 高速ネットワークの無効化

Cisco Catalyst 8000V の高速ネットワークを無効にするには、**az network nic** コマンドと --accelerated-networking オプションを使用して vNIC を作成または変更します。

コマンドの詳細については、az [network](https://docs.microsoft.com/en-us/cli/azure/network/nic?view=azure-cli-latest) nic コマンドに関する Microsoft Azure のドキュメント を参照してください。

#### 例

この例は、**az network nic update** コマンドと --accelerated-networking false オプションを使 用して、vNIC の 「mynic1」 を変更して高速ネットワークを無効にする方法を示しています。

az network nic update -n "mynic1" -g rg1 --accelerated-networking false

### 高速ネットワークの確認

NIC で高速ネットワークを有効にした後、次の IOS コマンドを使用して、NIC で高速ネット ワークが有効になっているかどうかを確認します。Azure インフラストラクチャは、Mellanox NIC を使用して SR-IOV または高速ネットワークを実現します。

次のコマンドを使用して、パケットを処理するためのNICのI/OドライバとしてMellanoxカー ネルドライバを使用することにより、CiscoCatalyst 8000V NICを確認できます。さらに、Azure インフラストラクチャの HyperV サーバーにある Mellanox NIC は、結合インターフェイスを Cisco Catalyst 8000V のゲスト VM に提供します。この VM は高速ネットワークに使用され、高 速ネットワークが有効になっているときは常に結合された状態になっています。

### **Cisco Catalyst 8000V 17.4.x** の高速ネットワークの確認(**Azure-PMD** を使用)

NIC で高速ネットワークを有効にした後、次の IOS コマンドを使用して、Azure-PMD を使用 した高速ネットワークが NIC で有効になっているかどうかを確認します。Azure インフラスト ラクチャは、Mellanox NIC を使用して SR-IOV または高速ネットワークを実現します。

次のコマンドを使用して、パケットを処理するための NIC の I/O ドライバとして Mellanox Azure-PMDドライバを使用することで、CiscoCatalyst 8000V NICを確認します。さらに、Azure インフラストラクチャの HyperV サーバーにある Mellanox NIC は、結合インターフェイスを Cisco Catalyst 8000V のゲスト VM に提供します。この VM は高速ネットワークに使用され、高 速ネットワークが有効になっている間、VMは結合された状態になります。結合インターフェ イスは同じ MAC アドレスを共有することに注意してください。集約カウンタは Gi インター フェイスに表示され、非高速パケットカウンタは net tap インターフェイスに表示されます。 高速パケットカウンタは、net\_mlx インターフェイスに表示されます。

次の例では、インターフェイス Gi2 が、パケットの大部分が net\_mlx インターフェイス上を流 れていることを示しています。

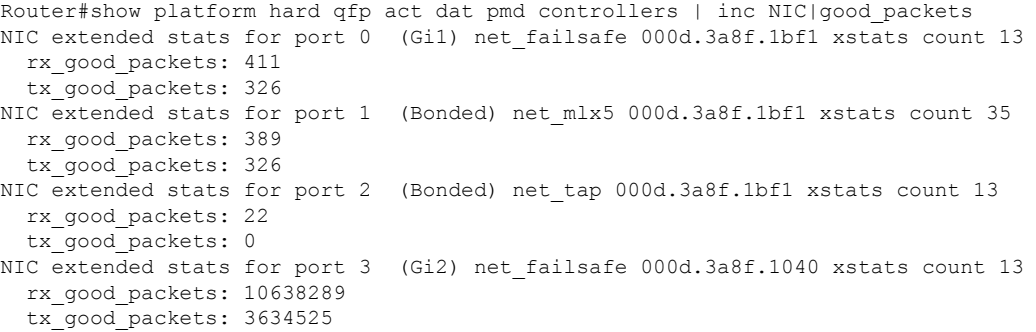

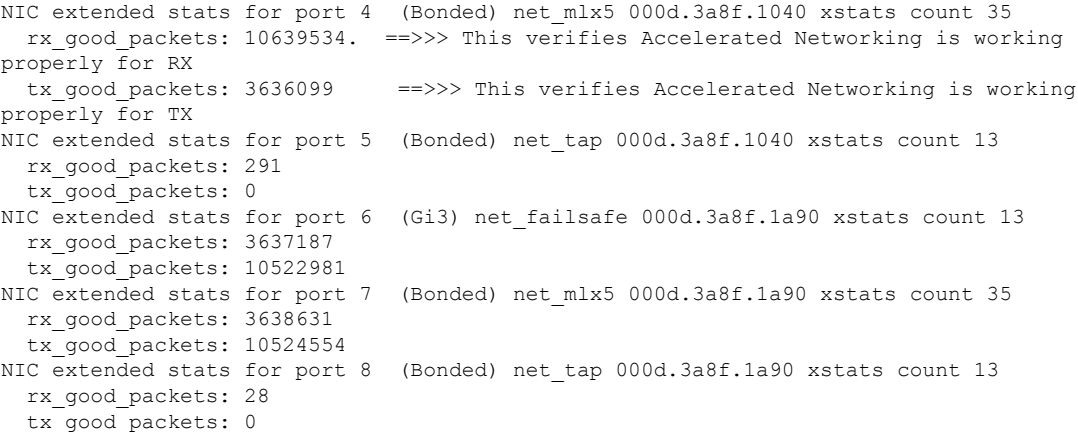

#### **Cisco Catalyst 8000V 17.8.x** の高速ネットワークの確認(**Azure PMD** を使用)

Cisco IOS XE 17.8.1 リリースから、以前の DPDK のフェールセーフ、TAP、MLX I/O モデル は、DPDK NETVSC PMD I/O モデルに置き換えられました。次のコマンドを使用して、Cisco IOS XE リリース 17.8.x で実行されている Cisco Catalyst 8000V で高速ネットワーク機能を確認 します。

**show platform hardware qfp act dat pmd controllers** コマンドは、net netvsc ポートに結合され たデバイスを表示します。

```
Router#show platform hardware qfp active datapath pmd controllers | inc NIC |good_packets
NIC extended stats for port 0 (Gi2) net netvsc 000d.3a10.3348 xstats count 56
rx_good_packets: 411
tx_good_packets: 350
tx_q0_good_packets: 311
rx_q0_good_packets: 100
vf_rx_good_packets: 487
vf_tx_good_packets: 350
NIC extended stats for port 1 (Gi1) net netvsc 000d.3a10.3b48 xstats count 56
rx_good_packets: 60359
tx_good_packets: 55464
tx_q0_good_packets: 6579
rx_q0_good_packets: 5633
vf_rx_good_packets: 53780 ==>>> This verifies Accelerated Networking is working properly
for RX
vf tx good packets: 49831 ==>>> This verifies Accelerated Networking is working properly
for TX
NIC extended stats for port 2 (Gi4) net netvsc 0022.4827.b2a6 xstats count 56
rx_good_packets: 0
tx_good_packets: 0
tx q0 good packets: 0
rx_q0_good_packets: 0
vf_rx_good_packets: 0
vf_tx_good_packets: 0
NIC extended stats for port 3 (Gi5) net_netvsc 0022.4827.b5cb xstats count 56
rx_good_packets: 0
tx_good_packets: 0
tx_q0_good_packets: 0
rx_q0_good_packets: 0
vf_rx_good_packets: 0
vf_tx_good_packets: 0
NIC extended stats for port 4 (Gi3) net netvsc 0022.4827.ba0f xstats count 56
rx_good_packets: 0
tx_good_packets: 0
```

```
tx_q0_good_packets: 0
rx_q0_good_packets: 0
vf_rx_good_packets: 0
vf_tx_good_packets: 0
NIC extended stats for port 5 (Bonded) net_mlx4 0022.4827.b2a6 xstats count 13
rx_good_packets: 0
tx_good_packets: 0
NIC extended stats for port 6 (Bonded) net mlx4 0022.4827.b5cb xstats count 13
rx_good_packets: 0
tx_good_packets: 0
NIC extended stats for port 7 (Bonded) net mlx4 000d.3a10.3b48 xstats count 13
rx_good_packets: 54726
tx_good_packets: 65464
NIC extended stats for port 8 (Bonded) net mlx4 0022.4827.ba0f xstats count 13
rx_good_packets: 363863
tx_good_packets: 105245
NIC extended stats for port 9 (Bonded) net mlx4 000d.3a10.3348 xstats count 13
rx_good_packets: 0
tx_good_packets: 0
```
**show platform software vnic-if interface-mapping** コマンドは、net\_netvsc ドライバが Cisco IOS XE 17.8.1 リリースから使用されていることを示します。

show platform software vnic-if interface-mapping

| Interface Name   | Driver Name | Mac Addr       |
|------------------|-------------|----------------|
| GigabitEthernet3 | net netvsc  | 000d.3a4e.7542 |
| GigabitEthernet2 | net netvsc  | 000d.3a4e.7163 |
| GigabitEthernet1 | net netvsc  | 000d.3a4e.757d |

**show platform software vnic database** コマンドは、MLX4 または MLX5 が存在するかどうかを 示し、使用されている PMD も示します。

```
show platform software vnic-if database
vNIC Database
 eth00_1572882209232255500
   Device Name : eth0
   Driver Name : mlx5_pci
   MAC Address : 000d.3a4e.757d
    PCI DBDF : b421:00:02.0
    Server : IFDEV SERVER KERN
   Management : no
   Status : bonded
  eth01_1572882212261074300
    Device Name : eth1
   Driver Name : mlx5_pci
   MAC Address : 000d.3a4e.7542
   PCI DBDF : 83e2:00:02.0
   Server : IFDEV SERVER KERN
   Management : no
   Status : bonded
  eth02_1572882215293497600
   Device Name : eth2
   Driver Name : mlx5_pci
   MAC Address : 000d.3a4e.7163
   PCI DBDF : be1d:00:02.0
   Server : IFDEV_SERVER_KERN
   Management : no
   Status : bonded
  eth_15__1572882218326526600
    Device Name : Gi1
   Driver Name : hv_netvsc
```
MAC Address : 000d.3a4e.757d PCI DBDF : 000d3a1f-26f8-000d-3a1f-26f8000d3a1f Server : IFDEV\_SERVER\_UIO Management : no Status : supported eth\_16\_\_1572882223436559900 Device Name : Gi2 Driver Name : hv\_netvsc MAC Address : 000d.3a4e.7163 PCI DBDF : 000d3a1f-26f8-000d-3a1f-26f8000d3a1f Server : IFDEV SERVER UIO Management : no Status : supported eth\_17\_\_1572882228553741500 Device Name : Gi3 Driver Name : hv\_netvsc MAC Address : 000d.3a4e.7542 PCI DBDF : 000d3a1f-26f8-000d-3a1f-26f8000d3a1f Server : IFDEV SERVER UIO Management : no Status : supported

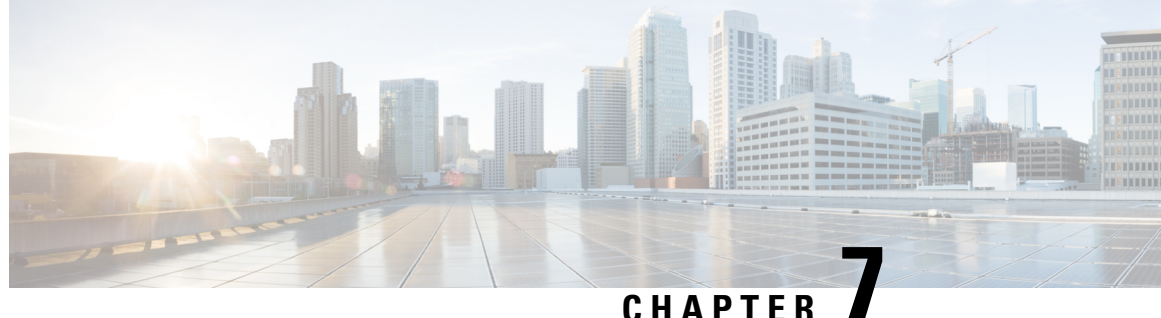

# **Azure** トランジット **VNET DMVPN** ソリュー ションの展開

- トランジット VNet ソリューションを展開するための前提条件, on page 37
- トランジット VNet ソリューションの展開に関する制約事項, on page 37
- Azure トランジット VNET DMVPN を展開する方法, on page 38
- トラブルシューティング (47 ページ)

# トランジット**VNet**ソリューションを展開するための前提 条件

- Cisco Catalyst 8000V インスタンスの Azure アカウントが必要です。
- ライセンスが登録され、有効であることを確認してください。
- スポークを設定する前に、ハブが稼働していることを確認してください。

# トランジット**VNet**ソリューションの展開に関する制約事 項

- スポーク VNet を別のクラウド サービス プロバイダーに展開することはできません。
- すべての場所にトランジット VNet ソリューションを設定することはできません。サポー トされている場所のリストを表示するには、インスタンスを作成した後、[Configure Basic Settings] ページの [Location] フィールドのすべてのオプションを確認します。

# **Azure** トランジット **VNET DMVPN** を展開する方法

### トランジット **VNet** ハブの作成

この手順は、トランジット VNet ソリューションを設定する最初の手順です。これは、トラン ジットVNetの設定を行う必要がある展開において、非常に重要な部分です。これらの設定は、 アクセスキーを使用してトランジット VNet ストレージのアカウントにメタデータとして保存 される DMVPN IPsec パラメータに対応しています。スポークのテンプレートを設定するとき は、TVNET ストレージのアカウントとアクセスキーのみを設定する必要があります。スポー クに必要な関連する DMVPN IPsec パラメータは、デバイスから自動的に選択されます。

- ステップ **1** Microsoft Azure ポータルにサインインします。
- ステップ **2** [Create a Resource] をクリックし、Cisco Catalyst 8000V の展開を検索して、[Enter] を押します。システム は、DMVPN のトランジット VNET テンプレートを検索して表示します。
- ステップ **3** [Transit VNET DMVPN] > [Create] を選択します。
- ステップ **4** [Basics] 画面で、仮想マシンの名前、トランジット VNet ハブの名前、およびユーザー名を入力します。 **Note** [Transit VNet Name] には小文字のみを使用してください。
- ステップ **5** [Authentication Type] ドロップダウンリストから、[SSH Public Key] を選択します。
- ステップ **6** パスワードを指定し、確認用にパスワードを再入力します。
- ステップ **7** [SKU] ドロップダウンリストから、適切なイメージバージョンを選択します。
- ステップ **8** [Location] ドロップダウンリストから、TVNET ハブを展開できるリージョンの 1 つを選択します。
- ステップ **9** CiscoC8000Vの設定ページで、設定を行います。CiscoCatalyst8000Vの設定の詳細については、「*Deploying the Cisco Catalyst 8000V on Microsoft Azure*」セクションを参照してください。
- ステップ **10** トランジット VNet の設定で、次の設定を行います。
	- a) [TVNETStorage Account]はキーワード「strg」が追加されたトランジットVNet名に由来するストレー ジアカウント名です。スポークの作成時にこの値が必要です。このフィールドの値は自動入力され ます。ただし、このフィールドの値は編集できます。
	- b) [Private TVNET Storage Account] でキーの保存に必要なストレージアカウントを選択します。この フィールドは、オートスケーラーの展開に必要です。
	- c) [DMVPN Tunnel ID] はすべての Cisco Catalyst 8000V デバイス (ハブとスポークの両方) でトンネル を設定するために使用されるトンネルの ID です。
	- d) [DMVPN Tunnel Key] は 6 ~ 8 桁の数値のトンネルキーです。
	- e) [IPSEC Tunnel Authentication]
	- f) **[IPSEC Tunnel Cipher]**
	- g) [IPSEC Shared Key] はトンネルを認証するためのキーワードです。
	- h) [DMVPN Tunnel Network] は DMVPN のオーバーレイに使用されるトンネルネットワークです。

デフォルトのオプションは、ハブ用に作成されたVNetとクラッシュする可能性がありま す。この値が既存の仮想ネットワーク(VNet)と重複しないようにしてください。 **Note**

この時点では、[Configure Subnets] セクションでサブネットを設定する必要はありません。

- ステップ **11** [Summary] 画面でパラメータを確認し、[OK] をクリックします。
- ステップ **12** [Buy] セクションで [Create] をクリックして、トランジット VNet ハブソリューションを展開します。こ の手順により、次のリソースが作成されます。
	- 1つの可用性セットに展開された2つのCiscoCatalyst 8000Vインスタンス(C8000V1およびC8000V2) 仮想マシン
	- 2 つのストレージディスク(Cisco Catalyst 8000V ごとに 1 つ)
	- •4つの NIC (Cisco Catalyst 8000V インスタンスごとに 2 つの NIC)
	- トランジット VNET 全体に 1 つのセキュリティグループ(インバウンド用に SSH のみを開きます)
	- •2つのパブリック IP (インスタンスごとに 1 つの PIP)
	- 2 つのルートテーブル(インスタンスのサブネットごとに 1 つの RT)
	- 2 つのストレージアカウント(Cisco Catalyst 8000V 診断用の 1 つのストレージとトランジット VNET メタデータ用の 1 つのストレージ)
	- 1 つの VNET /16 CIDR
	- 1つのResource-Managerグループを使用して展開された上記すべて(このRGを削除すると、上記の すべてのコンポーネントが削除されます)

展開が完了し、リソースが作成されるまでに数分かかります。[All Resources] をクリックし、[Group By Type] オプションを選択することで、展開をモニタリングできます。展開が完了すると、[notification] パ ネルに「Deployment Succeeded」というメッセージが表示されます。

### **Azure DMVPN** スポーク **VNET** の作成

### **Before you begin**

トランジット VNet ソリューションのスポークを作成する前に、ハブが正常に作成されている ことを確認してください。

- ステップ **1** Microsoft Azure Marketplace から、[Cisco CSR 1000V DMVPN Transit VNet] テンプレートを検索して選択 します。
- ステップ **2** テンプレートをクリックし、ドロップダウンリストから必要となる適切なスポークオプションを選択し ます。
- ステップ **3** [Create] をクリックします。
- ステップ **4** [Basics settings] 画面で、次の設定の詳細を指定していることを確認します。
- a) [Filename] でこのフィールドにトランジット VNet の名前を指定します。
- b) [Transit VNetStorage Name] は、ハブ構成の TVNET ストレージアカウントの値と同じです。この名前 は、キーワード「strg」が追加されたトランジット VNet 名に由来します。
- c) [Storage Key] にアクセスするには、[public Hub] を検索してクリックし、[Access Key] オプションをク リックします。
- ステップ **5** [Basics Settings] 画面で他の値を設定し、[OK] をクリックします。
- ステップ **6** Cisco Catalyst 8000V の設定画面で、フィールドを設定するか、そのままにするか(デフォルト値)を選 択できます。

パラメータの詳細については、「*How to Deploy a Cisco Catalyst 8000V on Microsoft Azure*」を参照してくだ さい。

- 可用性ゾーンは、Microsoft Azure のすべてのリージョンでまだ完全にはサポートされていま せん。したがって、ソリューションテンプレートには可用性ゾーンのオプションはありませ んが、「Availability-Sets」を使用して復元力が考慮されています。詳細については、Microsoft Azure のドキュメント (<https://docs.microsoft.com/en-us/azure/availability-zones/az-overview>) を 参照してください。 **Note**
- ステップ **7** [Virtual Network] の横にある矢印をクリックして仮想ネットワークの値を指定し、[OK] をクリックしま す。
- ステップ **8** [Address Space] フィールドに、Classless Inter-Domain Routing(CIDR)表記を使用して、仮想ネットワー クのアドレスを入力します。
	- VNET CIDR は、TVNET-HUB の Cisco Catalyst 8000V デバイスに使用される物理 IP アドレス のサブネットを示します。CIDR ブロックは通常、2 つの /24 サブネットにさらにサブネット 化される/16サブネットです。各サブネットの最初の3つのIPアドレスは、Azureルートテー ブルおよびその他のサービス用に予約されます。IP 割り当てはサブネットの 4 番目の IP から 始まり、動的に割り当てられるパブリックIPに自動的にマッピングされます。パブリックIP はインターネットへのアクセスを可能にするため、DMVPN シナリオの NBMA アドレスにな ります。 **Note**
- ステップ **9** [Configure the Subnets] の横にある矢印をクリックし、[OK] をクリックします。
- ステップ **10** [Summary] 画面で、設定されたパラメータを確認します。テンプレートを検証したら、[OK] をクリック します。
- ステップ **11** [Create] をクリックして、TVNet スポークソリューションを展開します。

**Note** 作成する追加のスポークごとに、手順 1 ~ 10 に従います。

### 設定の確認

### トランジット **VNET** ハブでの確認

次のコマンドは、スポークがトランジットVNet Hub1へのDMVPNトンネルを正常に確立し、 EIGRP ルートを Transit VNet Hub1 と交換できることを示しています。このソリューションに より、DMVPN フェーズ 3 の機能である NHRP ショートカットスイッチングが有効になりま す。これらのコマンドを Transit VNet Hub2 で実行すると、コマンド出力は Transit VNet Hub1 と同様になります。これは、スポークが両方のトランジット VNet ハブの Cisco Catalyst 8000V へのDMVPNトンネルを正常に確立し、EIGRPルートを両方のハブと正常に交換したことを示 しています。ハブは、復元力を高めるためにアクティブ-アクティブモードで展開されます。

ステップ **1** show ip interface brief コマンドを実行します。

### **Example:**

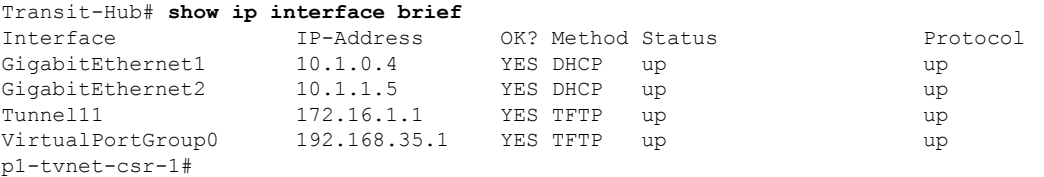

設定出力の強調表示されている部分に注目してください。これは、トンネルが稼働していることを示して います。システムがこの設定出力にトンネルを表示しない場合は、ゲストシェルに移動して TVNet のログ を確認する必要があります。show log コマンドを実行して、TVNet のログにアクセスします。

ステップ **2** スポークからの 2 つの DMVPN 接続の IKE セッションを表示するには、show crypto isakmp sa コマンドを 実行します。

#### **Example:**

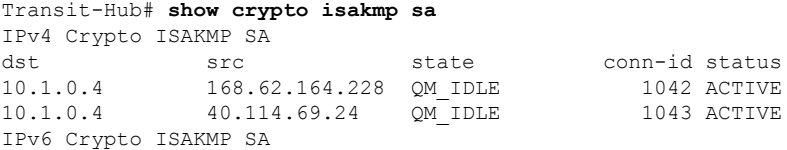

ステップ **3** スポークからの 2 つの DMVPN 接続の IPsec セッションを表示するには、show crypto session コマンドを 実行します。

#### **Example:**

```
Transit-Hub# show crypto session detail
Crypto session current status
Code: C - IKE Configuration mode, D - Dead Peer Detection
K - Keepalives, N - NAT-traversal, T - cTCP encapsulation
X - IKE Extended Authentication, F - IKE Fragmentation
R - IKE Auto Reconnect, U - IKE Dynamic Route Update
Interface: Tunnel11
Uptime: 1w3d
Session status: UP-ACTIVE
```

```
Peer: 40.114.69.24 port 4500 fvrf: (none) ivrf: tvnet-Tun-11
     Phase1_id: 12.1.0.4
     Desc: (none)
 Session ID: 0
 IKEv1 SA: local 10.1.0.4/4500 remote 40.114.69.24/4500 Active
         Capabilities:DN connid:1043 lifetime:18:32:04
 IPSEC FLOW: permit 47 host 10.1.0.4 host 40.114.69.24
       Active SAs: 2, origin: crypto map
        Inbound: #pkts dec'ed 32 drop 0 life (KB/Sec) 4607996/3474
       Outbound: #pkts enc'ed 32 drop 0 life (KB/Sec) 4607998/3474
Interface: Tunnel11
Uptime: 1w3d
Session status: UP-ACTIVE
Peer: 168.62.164.228 port 4500 fvrf: (none) ivrf: tvnet-Tun-11
     Phase1_id: 11.1.0.4
     Desc: (none)
 Session ID: 0
 IKEv1 SA: local 10.1.0.4/4500 remote 168.62.164.228/4500 Active
         Capabilities:DN connid:1042 lifetime:18:02:01
  IPSEC FLOW: permit 47 host 10.1.0.4 host 168.62.164.228
       Active SAs: 2, origin: crypto map
        Inbound: #pkts dec'ed 32 drop 0 life (KB/Sec) 4607970/2427
        Outbound: #pkts enc'ed 32 drop 0 life (KB/Sec) 4607982/2427
```

```
ステップ 4 show dmvpn コマンドを実行して、デバイスの DMVPN のステータスを表示します。
```
#### **Example:**

```
Transit-Hub# show dmvpn
Legend: Attrb --> S - Static, D - Dynamic, I - Incomplete
       N - NATed, L - Local, X - No Socket
       T1 - Route Installed, T2 - Nexthop-override
       C - CTS Capable, I2 - Temporary
       # Ent --> Number of NHRP entries with same NBMA peer
       NHS Status: E --> Expecting Replies, R --> Responding, W --> Waiting
       UpDn Time --> Up or Down Time for a Tunnel
==========================================================================
Interface: Tunnel11, IPv4 NHRP Details
Type:Hub, NHRP Peers:2,
 # Ent Peer NBMA Addr Peer Tunnel Add State UpDn Tm Attrb
 ----- --------------- --------------- ----- -------- -----
    1 40.114.69.24 172.16.1.137 UP 1w3d DN
    1 168.62.164.228 172.16.1.147 UP 1w3d DN
```
ステップ **5** show vrf コマンドを実行して、トランジット VNet 上の各スポークからの表示ルートを表示します。

### **Example:**

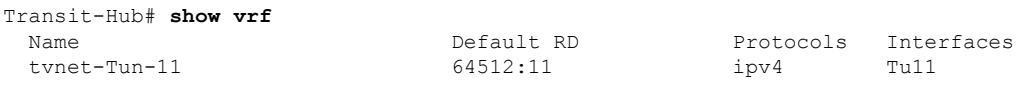

ステップ **6** show ip eigrp vrf <vrf-name> neighbors コマンドを実行して、EIGRP ネイバーのステータスを表示しま す。

#### **Example:**

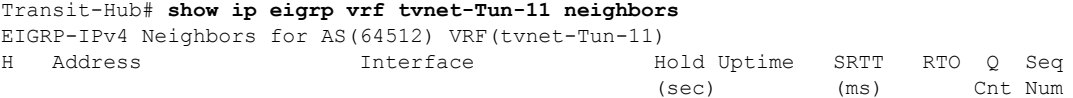

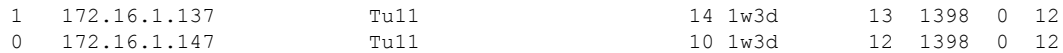

ステップ7 show ip route vrf <vrf-name>VRF コマンドを実行して VRF に固有のルートを表示します。

#### **Example:**

```
Transit-Hub# show ip route vrf tvnet-Tun-11
Routing Table: tvnet-Tun-11
Codes: L - local, C - connected, S - static, R - RIP, M - mobile, B - BGP
      D - EIGRP, EX - EIGRP external, O - OSPF, IA - OSPF inter area
      N1 - OSPF NSSA external type 1, N2 - OSPF NSSA external type 2
      E1 - OSPF external type 1, E2 - OSPF external type 2
      i - IS-IS, su - IS-IS summary, L1 - IS-IS level-1, L2 - IS-IS level-2
      ia - IS-IS inter area, * - candidate default, U - per-user static route
       o - ODR, P - periodic downloaded static route, H - NHRP, l - LISP
      a - application route
       + - replicated route, % - next hop override, p - overrides from PfR
Gateway of last resort is not set
      11.0.0.0/24 is subnetted, 2 subnets
D EX 11.1.0.0 [170/26880256] via 172.16.1.147, 1w1d, Tunnel11
D EX 11.1.1.0 [170/26880256] via 172.16.1.147, 1w1d, Tunnel11
      12.0.0.0/24 is subnetted, 2 subnets
D EX 12.1.0.0 [170/26880256] via 172.16.1.137, 1w1d, Tunnel11
D EX 12.1.1.0 [170/26880256] via 172.16.1.137, 1w1d, Tunnel11
      172.16.0.0/16 is variably subnetted, 2 subnets, 2 masks
C 172.16.1.0/24 is directly connected, Tunnel11
L 172.16.1.1/32 is directly connected, Tunnel11
D EX 192.168.35.0/24 [170/26905600] via 172.16.1.147, 1w1d, Tunnel11
                      [170/26905600] via 172.16.1.137, 1w1d, Tunnel11
```
### スポークとハブ間の接続の確認

次のコマンドは、スポークが両方の Cisco Catalyst 8000V TVNET ハブに接続されていて、両方 のハブからの EIGRP ルートを交換できることを示しています。DMVPN ソリューションは DMVPN-Phase3(NHRPショートカットスイッチング)として展開され、ハブはアクティブ-ア クティブモードで展開されるため、スポーク2へのEIGRPルートはスポーク2のトンネルオー バーレイ IP アドレスを指します。

ステップ1 show ip interface brief コマンドを実行して、デバイスのインターフェイスのIPアドレスを表示します。

#### **Example:**

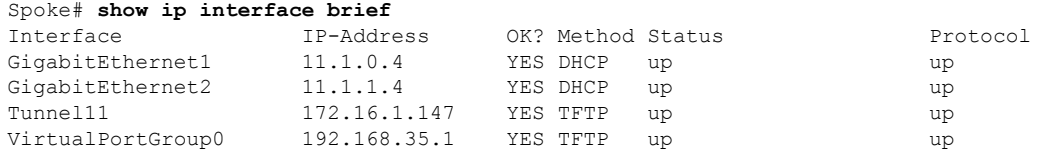

ステップ **2** show dmvpn コマンドを実行して、デバイスの DMVPN のステータスを確認します。

#### **Example:**

Spoke# **show dmvpn**

```
Legend: Attrb --> S - Static, D - Dynamic, I - Incomplete
       N - NATed, L - Local, X - No Socket
       T1 - Route Installed, T2 - Nexthop-override
       C - CTS Capable, I2 - Temporary
        # Ent --> Number of NHRP entries with same NBMA peer
        NHS Status: E --> Expecting Replies, R --> Responding, W --> Waiting
       UpDn Time --> Up or Down Time for a Tunnel
==========================================================================
Interface: Tunnel11, IPv4 NHRP Details
Type:Spoke, NHRP Peers:2,
 # Ent Peer NBMA Addr Peer Tunnel Add State UpDn Tm Attrb
       ----- --------------- --------------- ----- -------- -----
    1 40.117.131.133 172.16.1.1 UP 1w3d S<br>1 40.117.128.85 172.16.1.2 UP 1w3d S
     1 40.117.128.85 172.16.1.2 UP 1w3d S
```
強調表示されている設定出力に注目してください。これは、スポークが作動していて、ハブとの接続が確 立されていることを示しています。

ステップ **3** スポークからの 2 つの DMVPN 接続の IKE セッションを表示するには、show crypto isakmp sa コマンドを 実行します。

#### **Example:**

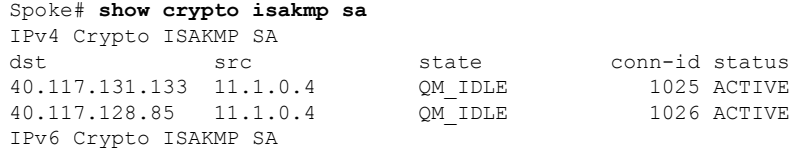

ステップ **4** スポークからの 2 つの DMVPN 接続の IPsec セッションを表示するには、show crypto session コマンドを 実行します。

#### **Example:**

```
Spoke# show crypto session detail
Crypto session current status
Code: C - IKE Configuration mode, D - Dead Peer Detection
K - Keepalives, N - NAT-traversal, T - cTCP encapsulation
X - IKE Extended Authentication, F - IKE Fragmentation
R - IKE Auto Reconnect, U - IKE Dynamic Route Update
Interface: Tunnel11
Uptime: 1w3d
Session status: UP-ACTIVE
Peer: 40.117.131.133 port 4500 fvrf: (none) ivrf: (none)
     Phase1_id: 10.1.0.4
     Desc: (none)
  Session ID: 0
  IKEv1 SA: local 11.1.0.4/4500 remote 40.117.131.133/4500 Active
          Capabilities:DN connid:1025 lifetime:17:33:41
  IPSEC FLOW: permit 47 host 11.1.0.4 host 40.117.131.133
        Active SAs: 2, origin: crypto map
        Inbound: #pkts dec'ed 2250 drop 0 life (KB/Sec) 4607927/726
        Outbound: #pkts enc'ed 2251 drop 0 life (KB/Sec) 4607957/726
Interface: Tunnel11
Uptime: 1w3d
Session status: UP-ACTIVE
Peer: 40.117.128.85 port 4500 fvrf: (none) ivrf: (none)
     Phase1_id: 10.1.0.5
      Desc: (none)
  Session ID: 0
  IKEv1 SA: local 11.1.0.4/4500 remote 40.117.128.85/4500 Active
```
Capabilities:DN connid:1026 lifetime:17:33:44 IPSEC FLOW: permit 47 host 11.1.0.4 host 40.117.128.85 Active SAs: 2, origin: crypto map Inbound: #pkts dec'ed 2252 drop 0 life (KB/Sec) 4607960/2046 Outbound: #pkts enc'ed 2253 drop 0 life (KB/Sec) 4607976/2046

ステップ **5** EIGRP ネイバーのステータスを表示するには、show up eigrp neighbor コマンドを実行します。

#### **Example:**

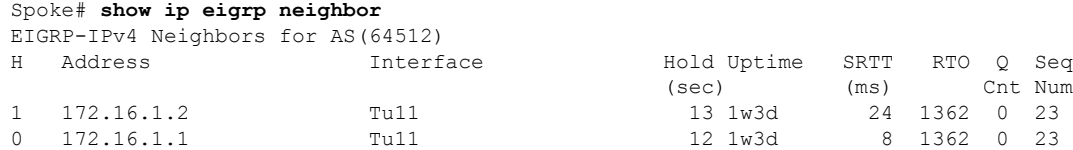

ステップ **6** EIGRP ルート情報を表示するには、show ip route eigrp コマンドを実行します。

#### **Example:**

```
Spoke# show ip route eigrp
Codes: L - local, C - connected, S - static, R - RIP, M - mobile, B - BGP
       D - EIGRP, EX - EIGRP external, O - OSPF, IA - OSPF inter area
      N1 - OSPF NSSA external type 1, N2 - OSPF NSSA external type 2
      E1 - OSPF external type 1, E2 - OSPF external type 2
      i - IS-IS, su - IS-IS summary, L1 - IS-IS level-1, L2 - IS-IS level-2
      ia - IS-IS inter area, * - candidate default, U - per-user static route
       o - ODR, P - periodic downloaded static route, H - NHRP, l - LISP
       a - application route
       + - replicated route, % - next hop override, p - overrides from PfR
Gateway of last resort is 11.1.0.1 to network 0.0.0.0
     12.0.0.0/24 is subnetted, 2 subnets
D EX 12.1.0.0 [170/28160256] via 172.16.1.137, 1w3d, Tunnel11
                 [170/28160256] via 172.16.1.137, 1w3d, Tunnel11
D EX 12.1.1.0 [170/28160256] via 172.16.1.137, 1w3d, Tunnel11
                  [170/28160256] via 172.16.1.137, 1w3d, Tunnel11
```
### スポーク間の接続の確認

次のコマンドは、2 つのスポーク間の接続をテストするのに役立ちます。サポートされる機能 は DMVPN フェーズ 3 であるため、**traceroute** コマンドはスポーク 1 からスポーク 2 に送信さ れたパケットを表示します。ただし、スポーク 1 がパケットをハブに送信してスポーク 2 のア ドレスを取得するため、NHRP 解決のために最初のパケットが失われます。スポーク 1 がアド レスを受信すると、スポーク 1 とスポーク 2 の間に動的 IPsec トンネルが確立されます。

```
Spoke1# clear crypto sa counters
Spoke1# ping 12.1.1.4 source gigabitEthernet 2 repeat 100
Type escape sequence to abort.
Sending 100, 100-byte ICMP Echos to 12.1.1.4, timeout is 2 seconds:
Packet sent with a source address of 11.1.1.4
.!!!!!!!!!!!!!!!!!!!!!!!!!!!!!!!!!!!!!!!!!!!!!!!!!!!!!!!!!!!!!!!!!!!!!
!!!!!!!!!!!!!!!!!!!!!!!!!!!!!!
Success rate is 99 percent (99/100), round-trip min/avg/max = 1/1/6 ms
Spoke# show dmvpn
Legend: Attrb --> S - Static, D - Dynamic, I - Incomplete
        N - NATed, L - Local, X - No Socket
        T1 - Route Installed, T2 - Nexthop-override
        C - CTS Capable, I2 - Temporary
```

```
# Ent --> Number of NHRP entries with same NBMA peer
       NHS Status: E --> Expecting Replies, R --> Responding, W --> Waiting
       UpDn Time --> Up or Down Time for a Tunnel
==========================================================================
Interface: Tunnel11, IPv4 NHRP Details
Type:Spoke, NHRP Peers:3,
 # Ent Peer NBMA Addr Peer Tunnel Add State UpDn Tm Attrb
 ----- --------------- --------------- ----- -------- -----
    1 40.117.131.133 172.16.1.1 UP 1w3d S
    1 40.117.128.85 172.16.1.2 UP 1w3d S
     1 40.114.69.24 172.16.1.137 UP 00:00:07 DN
Spoke# traceroute 12.1.1.4 source gigabitEthernet 2
Type escape sequence to abort.
Tracing the route to 12.1.1.4
VRF info: (vrf in name/id, vrf out name/id)
  1 172.16.1.137 2 msec * 3 msec
p1spoke1#
p1spoke1#
p1spoke1#sh crypto sess detail | i pkts
       Inbound: #pkts dec'ed 101 drop 0 life (KB/Sec) 4607985/3581
       Outbound: #pkts enc'ed 100 drop 0 life (KB/Sec) 4607989/3581
       Inbound: #pkts dec'ed 12 drop 0 life (KB/Sec) 4607924/621
        Outbound: #pkts enc'ed 14 drop 0 life (KB/Sec) 4607955/621
       Inbound: #pkts dec'ed 13 drop 0 life (KB/Sec) 4607957/1941
       Outbound: #pkts enc'ed 13 drop 0 life (KB/Sec) 4607975/1941
Spoke# show crypto session detail
Crypto session current status
Code: C - IKE Configuration mode, D - Dead Peer Detection
K - Keepalives, N - NAT-traversal, T - cTCP encapsulation
X - IKE Extended Authentication, F - IKE Fragmentation
R - IKE Auto Reconnect, U - IKE Dynamic Route Update
Interface: Tunnel11
Uptime: 00:00:36
Session status: UP-ACTIVE
Peer: 40.114.69.24 port 4500 fvrf: (none) ivrf: (none)
     Phase1_id: 12.1.0.4
     Desc: (none)
  Session ID: 0
  IKEv1 SA: local 11.1.0.4/4500 remote 40.114.69.24/4500 Active
         Capabilities:DN connid:1027 lifetime:23:59:23
  IPSEC FLOW: permit 47 host 11.1.0.4 host 40.114.69.24
       Active SAs: 4, origin: crypto map
        Inbound: #pkts dec'ed 101 drop 0 life (KB/Sec) 4607985/3563
       Outbound: #pkts enc'ed 100 drop 0 life (KB/Sec) 4607989/3563
Interface: Tunnel11
Uptime: 1w3d
Session status: UP-ACTIVE
Peer: 40.117.131.133 port 4500 fvrf: (none) ivrf: (none)
     Phase1_id: 10.1.0.4
     Desc: (none)
  Session ID: 0
  IKEv1 SA: local 11.1.0.4/4500 remote 40.117.131.133/4500 Active
         Capabilities:DN connid:1025 lifetime:17:31:38
  IPSEC FLOW: permit 47 host 11.1.0.4 host 40.117.131.133
       Active SAs: 2, origin: crypto map
        Inbound: #pkts dec'ed 16 drop 0 life (KB/Sec) 4607923/603
       Outbound: #pkts enc'ed 18 drop 0 life (KB/Sec) 4607955/603
Interface: Tunnel11
Uptime: 1w3d
Session status: UP-ACTIVE
Peer: 40.117.128.85 port 4500 fvrf: (none) ivrf: (none)
      Phase1_id: 10.1.0.5
     Desc: (none)
  Session ID: 0
```
IKEv1 SA: local 11.1.0.4/4500 remote 40.117.128.85/4500 Active Capabilities:DN connid:1026 lifetime:17:31:41 IPSEC FLOW: permit 47 host 11.1.0.4 host 40.117.128.85 Active SAs: 2, origin: crypto map Inbound: #pkts dec'ed 17 drop 0 life (KB/Sec) 4607957/1923 Outbound: #pkts enc'ed 17 drop 0 life (KB/Sec) 4607975/1923

## トラブルシューティング

展開のステータスを表示するには、Cisco Catalyst 8000V インスタンスにログインして show log コマンドを実行します。展開が成功すると、「[AzureTransitVNET] Success.Configured all the required IOS configs」というメッセージが表示されます。

トランジット VNet ソリューションの設定中にこのメッセージが表示されず、エラーが発生し た場合は、次のことを確認してください。

- DMVPN トンネルがハブとスポークの間に確立されているか確認します。ほとんどの場 合、次の値に問題がある可能性があります。TransitVNETname、TransitVNETStoragename、 または TransitVNETStoragekey。
- Guestshell が、インストールされる TVNet パッケージ用に立ち上がり、稼働しているか確 認します。

トラブルシューティング

 $\mathbf I$ 

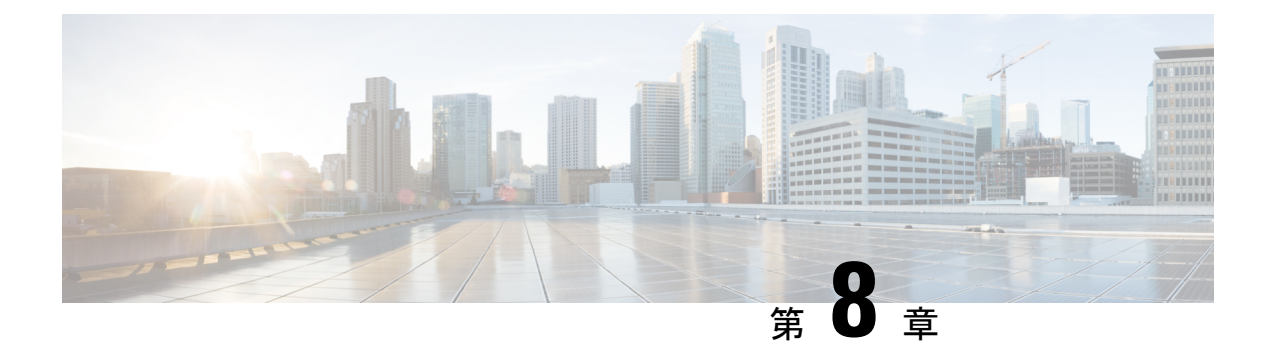

## **LISP** レイヤ **2** 拡張の設定

CiscoCatalyst 8000Vインスタンスは、パブリッククラウド、プライベートクラウド、およびハ イブリッドクラウドに展開できます。企業がハイブリッドクラウドに移行する場合、サーバー に対して一切変更を加えずに、サーバーをクラウドに移行する必要があります。企業はクラウ ド内で同じサーバー IP アドレス、サブネットマスク、デフォルトゲートウェイ設定、独自の IP アドレス方式を使用し、クラウドプロバイダーのインフラストラクチャのアドレス方式に よって制限されないことを望む可能性があります。

この要件を満たすためにLISPを使用できます。LISPは、場所(エンタープライズデータセン ターまたはパブリッククラウド)と ID (サーバー IP アドレス) を分離できるアーキテクチャ であり、同じIPアドレスでクラウド上に新しいサーバーを作成できます。LISPアーキテクチャ では、サーバーのエンドポイント ID からルータロケータ(EID-to-RLOC)マッピングが更新 され、クラウドに移動される新しい場所が反映されます。さらに、LISP が ID と場所の間の マッピングを処理するため、エンドシステム、ユーザー、またはサーバーに変更を加える必要 はありません。

LISP はオーバーレイとして動作し、サーバーからの元のパケットを、追加の外部 IPv4 または IPv6ヘッダーと共にユーザーデータグラムプロトコル(UDP)パケットにカプセル化します。 このカプセル化により、送信元と宛先のルータロケータが保持され、サーバー管理者は、クラ ウドプロバイダーのアドレッシング構造に関係なく、独自の IP アドレス方式に従ってクラウ ド内のサーバーにアドレスを指定できます。

Microsoft Azure で実行されている Cisco Catalyst 8000V インスタンスでレイヤ 2 拡張を設定でき ます。インスタンスは、エンタープライズデータセンターとパブリッククラウドの間のブリッ ジとして機能します。レイヤ 2 拡張を設定すると、プライベートデータセンター内のレイヤ 2 ネットワークをパブリッククラウドに拡張して、サイトとパブリッククラウド間でのホストの 到達可能性を実現できるようになります。また、データセンターとパブリッククラウド間のア プリケーションワークロードの移行を有効にすることもできます。

### 利点

• パブリック IP アドレスを地理的に異なる場所間で移動するか、異なるパブリッククラウ ド間で分割します。いずれの場合も、LISP IP モビリティソリューションは、場所に関係 なく、インターネット上のクライアントと移動したパブリックIPアドレス間の最適なルー ティングを提供します。Azure クラウドの IP モビリティの実現について詳しくは、 「[Achieving](https://cloudnetsec.blogspot.com/2019/01/azure-and-lisp-for-public-ip-mobility.html?m=1) IP Mobility」をご覧ください。

- データ移行が容易になり、ネットワークのワークロード IP アドレスが最適化されます。 通常、IP アドレスの変更により、ソリューションが複雑になり、さらに遅延が発生しま す。クラウド用のL2拡張機能を使用することで、ネットワークの制約を受けることなく、 元の IP アドレスを保持しながらワークロードを移行できます。このユースケースの詳細 については、「Data [Migration](https://cloudnetsec.blogspot.com/2019/01/azure-and-lisp-for-workload-migration.html?m=1) Use Case」を参照してください。
- プロバイダーサイトで VM を仮想的に追加し、VM がプロバイダーサイトで実行されてい る間に、クラウドバーストを活用して、仮想的にVMをエンタープライズサーバーに挿入 できるようにします。
- 部分的な障害回復と障害回避のためのバックアップサービスを提供します。
- LISP レイヤ 2 拡張の設定の前提条件 (50 ページ)
- LISP レイヤ 2 拡張の設定の制約事項 (50 ページ)
- LISP レイヤ 2 拡張の設定方法 (51 ページ)
- Azure での Cisco Catalyst 8000V とエンタープライズシステムでの Cisco Catalyst 8000V 間に おける LISP レイヤ 2 トラフィックの確認 (56 ページ)

### **LISP** レイヤ **2** 拡張の設定の前提条件

- L2 拡張を設定する前に、ソリューションのアンダーレイの準備ができていることを確認 してください。
- クラウドは Address Resolution Protocol(ARP)をサポートしておらず、クラウド インフラ ストラクチャはリモートサイトのホストを認識していないため、仮想 IP を追加して、ク ラウドがパケットをエッジルータに適切にルーティングできるようにする必要がありま す。仮想IPまたはエイリアスIPを追加するには、「Add an [IPaddressfor](https://docs.microsoft.com/en-us/azure/virtual-network/virtual-network-network-interface-addresses) an Azure interface」 を参照してください。
- それぞれの Cisco Catalyst 8000V インスタンスは、1 つの外部 IP アドレスで設定されてい る必要があります。この場合、2つのCiscoCatalyst 8000VインスタンスのIPアドレス間、 または Cisco Catalyst 8000V インスタンスと ASR1000 デバイス間に IPsec トンネルが構築 されます。IPsec トンネルにプライベートアドレスがあることを確認します。
- 2 つの Cisco Catalyst 8000V インスタンスの IP アドレス間、または Cisco Catalyst 8000V イ ンスタンスと ASR1000 デバイス間で IPsec トンネルが機能していることを確認します。
- ソリューションに応じて、2つの Cisco Catalyst 8000V インスタンス間、Cisco Catalyst 8000V と ASR1000 デバイス間、および VM とホスト間で ping が成功することを確認します。

### **LISP** レイヤ **2** 拡張の設定の制約事項

• ホストをデータセンターからクラウドに、またはその逆に移動する場合は、最初にクラウ ドの仮想 IP テーブルにセカンダリアドレスを追加または削除する必要があります。

- VM をクラウドに移動する場合は、VM がデータセンターからクラウドに追加されたこと を Cisco Catalyst 8000V デバイスが認識できるように、Cisco Catalyst 8000V インスタンス へのパケットを開始する必要があります。
- 高可用性は、L2 拡張機能では機能しません。
- Azure は、最大 256 個の IP をサポートします。したがって、リモートサイトまたはデータ センターのホストの最大数は 256 です。

### **LISP** レイヤ **2** 拡張の設定方法

L2 拡張機能を設定するには、まず Microsoft Azure で Cisco Catalyst 8000V インスタンスを展開 し、インスタンスをxTRとして設定する必要があります。その後、展開を完了するためにマッ ピングシステムを設定する必要があります。

LISP サイトは、アップストリーム プロバイダーへの 2 系統の接続を持つ、ITR と ETR の両方 として設定された(xTR とも呼ばれる)Cisco Catalyst 8000V インスタンスを使用します。次に LISPサイトは、ネットワークコアのマップリゾルバ/マップサーバー (MR/MS) として設定さ れたスタンドアロンデバイスに登録されます。マッピングシステムは、Azure 内で移行済みの パブリック IP に送信されるパケットの LISP カプセル化およびカプセル化解除を実行します。 Azureからのトラフィックについては、必要に応じて(接続先へのルートがC8000Vのルーティ ングテーブルで見つからない場合は常に)、CiscoCatalyst 8000Vインスタンスがエンタープラ イズ データセンターの PxTR を介してルーティングします。

LISPマップサーバーおよびマップリゾルバをマッピングサービスに使用する際、LISPxETR機 能を設定して有効化するには、次の手順を実行します。

### 複数のインターフェイスを持つ **Cisco Catalyst 8000V** を展開する

複数のインターフェイスを持つCiscoCatalyst 8000Vを展開するには、次の手順を実行します。

- ステップ **1** 左側のパネルで [Virtual machines] を選択します。
- ステップ **2** [Add]をクリックします。
- ステップ **3** 「C8000V」と入力します。

Azure Marketplace で Cisco Catalyst 8000V VM の展開を検索します。

- ステップ **4** 2、4、または 8 つの NIC を持つ展開を選択します。
- ステップ **5** [Create] をクリックします。

ステップ **6** [Virtual Machine Name] で [Basics] サブメニューを選択し、仮想マシン名を入力します。 プライベートネットワークを表すために Microsoft Azure が使用するクラウドベースのネットワークの名 前です。

ステップ1 [Username] でユーザー名を選択します。

Cisco Catalyst 8000V インスタンスへのログインに使用できる Cisco Catalyst 8000V 仮想マシンのユーザー 名です。

- ステップ **8** [Authentication type] でパスワード(デフォルト)または SSH 公開キーを入力します。
- ステップ **9** [Cisco IOS XE Image Version] で Cisco IOS XE バージョンを選択します。
- ステップ **10** [Subscription] でサブスクリプション名を変更(任意)します。 仮想マシンの名前に基づいて、デフォルトのサブスクリプション名が提供されます。このデフォルトの

サブスクリプション名は変更できます。

ステップ **11** [Resource Group] で [Create new] または [Use existing] を選択します。

Cisco Catalyst 8000V は、新しいリソースグループ(または完全に空の既存のリソースグループ)にのみ 作成できます。リソースグループを削除するには、Cisco Catalyst 8000V VM を削除してから、リソース グループを削除します。

- ステップ **12** [OK] をクリックします。
- ステップ **13** [Cisco C8000V Settings] サブメニューを選択してから、[Number of Network Interfaces in C8000V] を選択し ます。
- ステップ **14** インターフェイスの数を 2、4、または 8 から選択します。
- ステップ **15** [License Type] でライセンスタイプとして [BYOL] または [PAYG] を選択します。
- ステップ **16** [Managed Disk] で [Enabled] を選択します。
- ステップ **17** [Storage Account] でストレージアカウントの名前を入力します。

ストレージアカウントの詳細については、このガイドの「Microsoft Azure Resources」セクションを参照 してください。

ステップ **18** [Virtual machine size] で適切な仮想マシンのサイズを選択します。

使用しているインターフェイスの数に基づいて、適切な仮想マシンのサイズを選択します。Microsoft Azureは、期待されるパフォーマンスが異なるさまざまなイメージタイプをサポートしています。サポー トされているインスタンスタイプと仮想マシンサイズを表示するには、次のリンクを参照してください。

- 「Dv2 and [DSv2](https://docs.microsoft.com/en-us/azure/virtual-machines/dv2-dsv2-series?toc=/azure/virtual-machines/linux/toc.json&bc=/azure/virtual-machines/linux/breadcrumb/toc.json) series」
- **F**sv<sub>2</sub> [series](https://docs.microsoft.com/en-us/azure/virtual-machines/fsv2-series?toc=/azure/virtual-machines/linux/toc.json&bc=/azure/virtual-machines/linux/breadcrumb/toc.json)
- ステップ **19** [Custom Data] で、ブートストラップ設定ファイルを提供する場合は、[Yes] を選択します。

Cisco Catalyst 8000V インスタンスにブートストラップ設定ファイルを提供する方法の詳細については、 「Deploying a Cisco Catalyst 8000V VM Using a Day 0 Bootstrap File」セクションおよび 「Customdata-examples」セクションを参照してください。

- ステップ **20** [Availability Set] で [Yes] を選択します。
- ステップ **21** [Availability Set name] で可用性セットの名前を入力します。
- ステップ **22** [Availability Set fault domain count] で可用性セットの障害ドメイン数を入力します。

障害ドメインは、共通の電源とネットワークスイッチを共有する VM のグループを定義します。可用性 セットは、障害ドメイン全体に仮想マシンを配置します。

- ステップ **23** [Availability Set update domain count] で可用性セットの更新ドメイン数を入力します。 更新ドメインは、同時に再起動できる VM と基礎となる物理ハードウェアのグループです。
- ステップ **24** [Boot diagnostics] で起動診断を入力します。 起動診断の詳細については、「Information About Deploying Cisco Catalyst 8000V in Microsoft Azure」セク ションを参照してください。
- ステップ **25** [Diagnostics Storage account] でストレージアカウント名を入力します。
- ステップ **26** [Public IP Address] でパブリック IP アドレス名を入力します。 パブリック IP アドレスの詳細については、「Microsoft Azure Resources」セクションを参照してくださ い。
- ステップ **27** [DNS label] で DNS ラベルの名前を変更(任意)します。 DNS ラベルは、Cisco Catalyst 8000Vに割り当てられるパブリック IP アドレスの名前です。DNS ラベルの デフォルト値がテキストボックスに表示されます。これは、VM 名の後に「-dns」が続きます。
- ステップ **28** [Virtual network] で [Create New] または [Use existing] のいずれかを選択します。 新しい仮想ネットワークの場合、名前と IP アドレスを入力します。
- ステップ **29** [Subnets] をクリックし、サブネット名と IP アドレスを入力します。
- ステップ **30** すべての Cisco Catalyst 8000V 設定が許容範囲であることを確認し、[OK] をクリックします。 [3 Summary] サブメニューが強調表示されます。
- ステップ **31** [OK] をクリックします。 [4 Buy] サブメニューが強調表示されます。
- ステップ **32** [Create] をクリックします。 VM が作成され、購入が確定されます。
- ステップ **33** 左側のパネルで [Virtual machines] をクリックします。 数分後、最近作成された VM のステータスが [Creating] から [Running] に変わります。パブリック IP アド レス名をメモします。

### **Azure**の**CiscoCatalyst8000V**とエンタープライズシステムの**CiscoCatalyst 8000V** 間のトンネルの設定

エンタープライズデータセンター内に展開されたCiscoCatalyst 8000Vインスタンスとパブリッ ククラウド内に展開された Cisco Catalyst 8000V インスタンス間の通信は、両者の間に確立さ れた IP セキュリティ (IPsec) トンネルによって保護されます。LISP カプセル化トラフィック は、パブリッククラウドと企業間のデータ発信元認証、完全性保護、アンチリプライ保護、お よび機密性を実現する IPsec トンネルで保護されます。

ステップ **1** Microsoft Azure で Cisco Catalyst 8000V インスタンスを設定します。

**interface loopback**コマンドを実行します。ループバックは、移行された顧客のIPスペースがどこにあるか を識別する LISP RLOC として使用されます。

**interface Tunnel** コマンドを実行して、クラウド上の Cisco Catalyst 8000V インスタンスに接続します。

```
interface Loopback1
ip address 33.33.33.33 255.255.255.255
!
interface Tunnel2
ip address 30.0.0.2 255.255.255.0
tunnel source GigabitEthernet1
tunnel mode ipsec ipv4
tunnel destination 173.39.145.79
tunnel protection ipsec profile p2p_pf1
!
interface GigabitEthernet2
ip address 10.10.10.140 255.255.255.0
negotiation auto
lisp mobility subnet1 nbr-proxy-reply requests 3
no mop enabled
no mop sysid
!
```
ステップ **2** 企業サイトで 2 番目の Cisco Catalyst 8000V インスタンスを設定します。

```
interface Loopback1
ip address 11.11.11.11 255.255.255.255
interface Tunnel2
ip address 30.0.0.1 255.255.255.0
tunnel source GigabitEthernet2
tunnel mode ipsec ipv4
tunnel destination 52.14.116.161
tunnel protection ipsec profile p2p_pf1
!
!
interface GigabitEthernet3
ip address 10.10.10.2 255.255.255.0
negotiation auto
lisp mobility subnet1 nbr-proxy-reply requests 3
no mop enabled
no mop sysid
!
```
### **Azure** で実行されている **Cisco Catalyst 8000V** インスタンスでの **LISP xTR** の設定

サービスプロバイダーで実行されている Cisco Catalyst 8000V インスタンスで LISP xTR を設定するには、 「[Configuring](https://www.cisco.com/c/en/us/td/docs/ios-xml/ios/iproute_lisp/configuration/xe-16-8/irl-xe-16-8-book/irl-cfg-lisp.html) LISP (Location ID Separation Protocol)」のセクションの設定手順に従います。

Azure の Cisco Catalyst 8000V インスタンスは、エンタープライズ LISP ルータをプロキシ ETR として使用 します。ルーティングテーブルがデフォルトルートを指す場合は常に、トラフィックを PETR に送信しま す。

**router lisp** コマンドを実行して、LISP を有効にします。**itr map resolver** および **itr map server** コマンドを 実行して、エンタープライズの Cisco Catalyst 8000V インスタンスを LISP マップサーバーやマップリゾル バとして設定します。

#### 例:

```
router lisp
locator-set azure
 33.33.33.33 priority 1 weight 100
 exit-locator-set
 !
service ipv4
 itr map-resolver 11.11.11.11
 itr
 etr map-server 11.11.11.11 key cisco
 etr
 use-petr 11.11.11.11
 exit-service-ipv4
 !
instance-id 0
 dynamic-eid subnet1
  database-mapping 10.10.10.0/24 locator-set azure
  map-notify-group 239.0.0.1
  exit-dynamic-eid
  !
 service ipv4
  eid-table default
  exit-service-ipv4
  !
 exit-instance-id
 !
exit-router-lisp
!
router ospf 11
network 30.0.0.2 0.0.0.0 area 11
network 33.33.33.33 0.0.0.0 area 11
!
router lisp
locator-set dmz
 11.11.11.11 priority 1 weight 100
 exit-locator-set
 !
service ipv4
 itr map-resolver 11.11.11.11
 etr map-server 11.11.11.11 key cisco
 etr
 proxy-etr
 proxy-itr 11.11.11.11
 map-server
 map-resolver
 exit-service-ipv4
 !
instance-id 0
 dynamic-eid subnet1
  database-mapping 10.10.10.0/24 locator-set dmz
  map-notify-group 239.0.0.1
  exit-dynamic-eid
  !
```

```
service ipv4
  eid-table default
  exit-service-ipv4
 !
 exit-instance-id
 !
site DATA_CENTER
 authentication-key cisco
 eid-record 10.10.10.0/24 accept-more-specifics
 exit-site
!
exit-router-lisp
!
router ospf 11
network 11.11.11.11 0.0.0.0 area 11
network 30.0.0.1 0.0.0.0 area 11
!
!
!
```
# **Azure**での**Cisco Catalyst 8000V**とエンタープライズシステ ムでの **Cisco Catalyst 8000V** 間における **LISP** レイヤ **2** トラ フィックの確認

LISP レイヤ 2 トラフィックを確認するには、次の show lisp コマンドを実行します。

#### 例:

```
Router#show ip lisp database
LISP ETR IPv4 Mapping Database for EID-table default (IID 0), LSBs: 0x1
Entries total 2, no-route 0, inactive 0
10.0.1.1/32, dynamic-eid subnet1, inherited from default locator-set dc
 Locator Pri/Wgt Source State
33.33.33.33 1/100 cfg-addr site-self, reachable
10.0.1.20/32, dynamic-eid subnet1, inherited from default locator-set dc
 Locator Pri/Wgt Source State
33.33.33.33 1/100 cfg-addr site-self, reachable
Router-azure#show ip lisp map-cache
LISP IPv4 Mapping Cache for EID-table default (IID 0), 4 entries
0.0.0.0/0, uptime: 00:09:49, expires: never, via static-send-map-request
 Negative cache entry, action: send-map-request
10.0.1.0/24, uptime: 00:09:49, expires: never, via dynamic-EID, send-map-request
 Negative cache entry, action: send-map-request
10.0.1.4/30, uptime: 00:00:55, expires: 00:00:57, via map-reply, forward-native
 Encapsulating to proxy ETR
10.0.1.100/32, uptime: 00:01:34, expires: 23:58:26, via map-reply, complete
 Locator Uptime State Pri/Wgt Encap-IID
11.11.11.11  00:01:34  up  1/100
Router-azure#show lisp dynamic-eid detail
% Command accepted but obsolete, unreleased or unsupported; see documentation.
```
LISP Dynamic EID Information for VRF "default" Dynamic-EID name: subnet1 Database-mapping EID-prefix: 10.0.1.0/24, locator-set dc Registering more-specific dynamic-EIDs Map-Server(s): none configured, use global Map-Server Site-based multicast Map-Notify group: 239.0.0.1 Number of roaming dynamic-EIDs discovered: 2 Last dynamic-EID discovered: 10.0.1.20, 00:01:37 ago 10.0.1.1, GigabitEthernet2, uptime: 00:09:23 last activity: 00:00:42, discovered by: Packet Reception 10.0.1.20, GigabitEthernet2, uptime: 00:01:37 last activity: 00:00:40, discovered by: Packet Reception Router-DC#show ip lisp Router-DC#show ip lisp data Router-DC#show ip lisp database LISP ETR IPv4 Mapping Database for EID-table default (IID 0), LSBs: 0x1 Entries total 1, no-route 0, inactive 0 10.0.1.100/32, dynamic-eid subnet1, inherited from default locator-set dc Locator Pri/Wgt Source State 11.11.11.11 1/100 cfg-addr site-self, reachable Router-DC#show ip lisp Router-DC#show ip lisp map Router-DC#show ip lisp map-cache LISP IPv4 Mapping Cache for EID-table default (IID 0), 2 entries 10.0.1.0/24, uptime: 1d08h, expires: never, via dynamic-EID, send-map-request Negative cache entry, action: send-map-request 10.0.1.20/32, uptime: 00:00:35, expires: 23:59:24, via map-reply, complete Locator Uptime State Pri/Wgt Encap-IID 33.33.33.33 00:00:35 up 1/100 Router-DC#show lisp dynamic-eid detail % Command accepted but obsolete, unreleased or unsupported; see documentation. LISP Dynamic EID Information for VRF "default" Dynamic-EID name: subnet1 Database-mapping EID-prefix: 10.0.1.0/24, locator-set dc Registering more-specific dynamic-EIDs Map-Server(s): none configured, use global Map-Server Site-based multicast Map-Notify group: 239.0.0.1 Number of roaming dynamic-EIDs discovered: 1 Last dynamic-EID discovered: 10.0.1.100, 1d08h ago 10.0.1.100, GigabitEthernet2, uptime: 1d08h last activity: 00:00:47, discovered by: Packet Reception Router-DC#show lisp site LISP Site Registration Information \* = Some locators are down or unreachable # = Some registrations are sourced by reliable transport Site Name Last Up Who Last 1nst EID Prefix Register Registered ID dc never no -- 10.0.1.0/24 00:08:41 yes# 33.33.33.33 10.0.1.1/32 00:01:00 yes# 33.33.33.33 10.0.1.20/32 1d08h yes# 11.11.11.11 10.0.1.100/32 Router-DC#show ip cef 10.0.1.20 10.0.1.20/32 nexthop 33.33.33.33 LISP0 Router-DC#

Router#show lisp instance-id 0 ipv4 database LISP ETR IPv4 Mapping Database for EID-table default (IID 0), LSBs: 0x1 Entries total 7, no-route 0, inactive 4 10.20.20.1/32, locator-set dc Locator Pri/Wgt Source State 3.3.3.3 1/100 cfg-addr site-self, reachable 10.230.1.5/32, dynamic-eid subnet1, inherited from default locator-set dc Locator Pri/Wgt Source State 3.3.3.3 1/100 cfg-addr site-self, reachable 10.230.1.6/32, Inactive, expires: 01:20:16 10.230.1.7/32, Inactive, expires: 01:20:16 10.230.1.8/32, dynamic-eid subnet1, inherited from default locator-set dc Locator Pri/Wgt Source State 3.3.3.3 1/100 cfg-addr site-self, reachable 10.230.1.31/32, Inactive, expires: 01:21:52 10.230.1.32/32, Inactive, expires: 01:20:16 Router-OnPrem#show lisp instance-id 0 ipv4 map Router#show lisp instance-id 0 ipv4 map-cache LISP IPv4 Mapping Cache for EID-table default (IID 0), 6 entries 10.20.0.0/16, uptime: 22:39:53, expires: never, via static-send-map-request Negative cache entry, action: send-map-request 10.230.1.0/24, uptime: 22:39:53, expires: never, via dynamic-EID, send-map-request Negative cache entry, action: send-map-request 10.230.1.6/32, uptime: 22:37:05, expires: never, via away, send-map-request Negative cache entry, action: send-map-request 10.230.1.7/32, uptime: 22:37:05, expires: never, via away, send-map-request Negative cache entry, action: send-map-request 10.230.1.31/32, uptime: 22:38:14, expires: 01:21:45, via map-reply, complete Locator Uptime State Pri/Wgt Encap-IID 11.11.11.11 22:38:14 up 1/100 - 10.230.1.32/32, uptime: 22:37:05, expires: never, via away, send-map-request Negative cache entry, action: send-map-request

翻訳について

このドキュメントは、米国シスコ発行ドキュメントの参考和訳です。リンク情報につきましては 、日本語版掲載時点で、英語版にアップデートがあり、リンク先のページが移動/変更されている 場合がありますことをご了承ください。あくまでも参考和訳となりますので、正式な内容につい ては米国サイトのドキュメントを参照ください。